# **KillDisk 11 - User Manual**

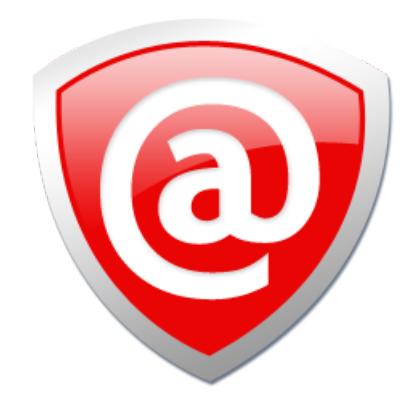

# **Contents**

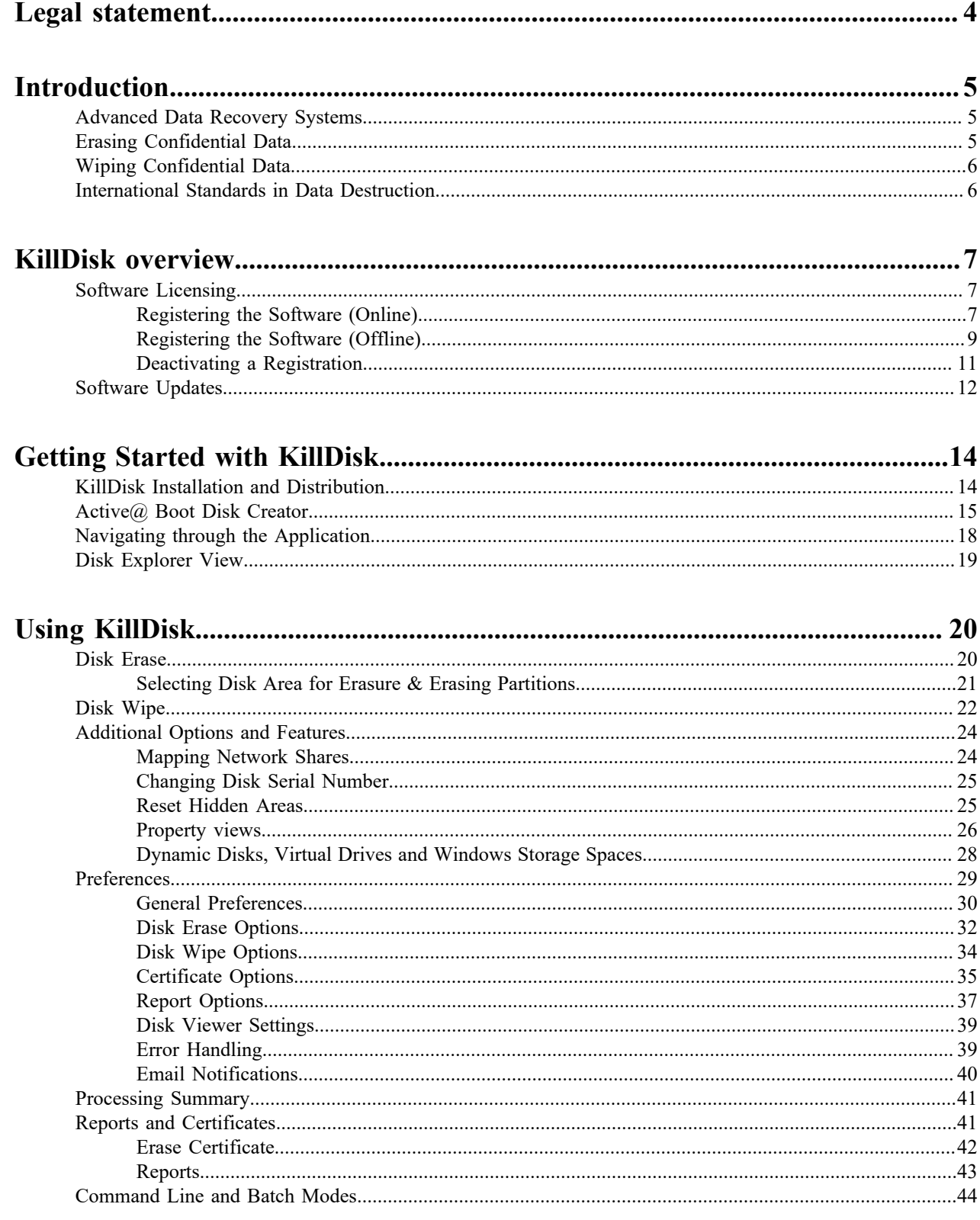

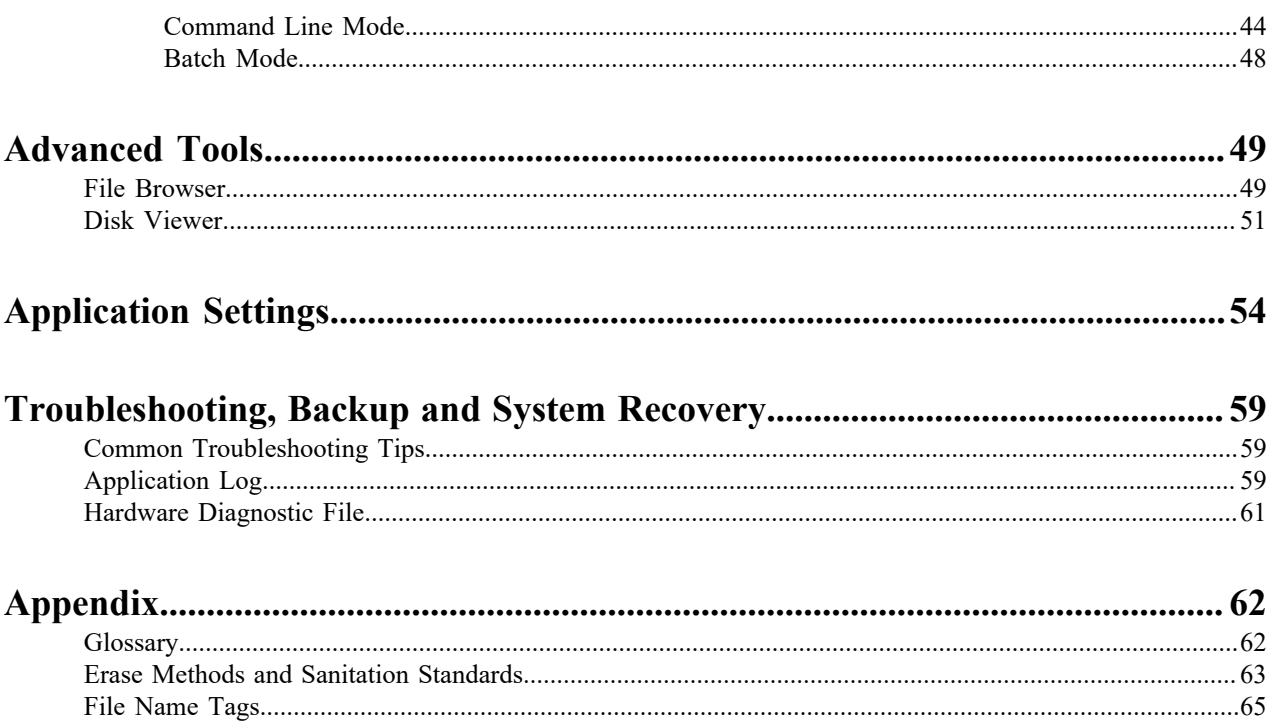

# <span id="page-3-0"></span>**Legal statement**

Copyright © 2017, LSOFT TECHNOLOGIES INC. All rights reserved. No part of this documentation may be reproduced in any form or by any means or used to make any derivative work (such as translation, transformation, or adaptation) without written permission from LSOFT TECHNOLOGIES INC.

LSOFT TECHNOLOGIES INC. reserves the right to revise this documentation and to make changes in content from time to time without obligation on the part of LSOFT TECHNOLOGIES INC. to provide notification of such revision or change.

LSOFT TECHNOLOGIES INC. provides this documentation without warranty of any kind, either implied or expressed, including, but not limited to, the implied warranties of merchantability and fitness for a particular purpose. LSOFT may make improvements or changes in the product(s) and/or the program(s) described in this documentation at any time.

All technical data and computer software is commercial in nature and developed solely at private expense. As the User, or Installer/Administrator of this software, you agree not to remove or deface any portion of any legend provided on any licensed program or documentation contained in, or delivered to you in conjunction with, this User Guide.

Active@ KillDisk, the Active@ KillDisk logo, KillDisk, KillDisk for Industrial Systems, KillDisk Desktop and Erasers Software are trademarks of LSOFT TECHNOLOGIES INC.

LSOFT.NET logo is a trademark of LSOFT TECHNOLOGIES INC.

Other brand and product names may be registered trademarks or trademarks of their respective holders.

# <span id="page-4-0"></span>**Introduction**

As a relatively new technology, an overwhelming majority of people, businesses and organizations do not understand the importance of security in digital data storage. The average hard drive sees thousands of files written to it, many of which contain sensitive information. Over the course of a hard drives lifetime, the likelihood for **recoverable** remnants of sensitive information left on a hard drive at its' end of life is very high. To see this firsthand, simply try out KillDisk's *[File Browser](#page-48-1)* on page 49 on your system drive. You'll be surprised to see what you find!

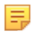

**Note:** Additionally, try formatting a USB drive with files on it and browse it with KillDisk's *[File Browser](#page-48-1)* on page 49 as well. Data breaches are not limited to hard drives!

# <span id="page-4-1"></span>**Advanced Data Recovery Systems**

Advances in data recovery have been made such that data can be reclaimed in many cases from hard drives that have been wiped and disassembled. Security agencies use advanced applications to find cybercrime related evidence. Also there are established industrial spy agencies adopting sophisticated channel coding techniques such as PRML (Partial Response Maximum Likelihood), a technique used to reconstruct the data on magnetic disks. Other methods include the use of magnetic force microscopy and recovery of data based on patterns in erase bands.

Although there are very sophisticated data recovery systems available at a high price, data can also be easily restored with the help of an off-the-shelf data recovery utility like Active@ File Recovery (*[http://www.file](http://www.file-recovery.com)[recovery.com](http://www.file-recovery.com)*), making your erased confidential data quite accessible.

Using KillDisk, our powerful and compact utility, all data on your hard drive or removable device can be destroyed without the possibility of future recovery. After using KillDisk, disposal, recycling, selling or donating your storage device can be done with peace of mind.

# <span id="page-4-2"></span>**Erasing Confidential Data**

Modern methods of data encryption are deterring unwanted network attackers from extracting sensitive data from stored database files. Attackers who want to retrieve confidential data are becoming more resourceful by looking into places where data might be stored temporarily. A hard drive on a local network node, for example, can be a prime target for such a search. One avenue of attack is the recovery of data from residual data on a discarded hard disk drive. When deleting confidential data from hard drives, removable floppies or USB devices, it is important to extract all traces of the data so that recovery is not possible.

Most official guidelines around disposing of confidential magnetic data do not take into account the depth of today's recording densities, nor the methods used by the operating system when removing data. For example, the Windows DELETE command merely changes the file name so that the operating system will not look for the file. The situation with NTFS is similar.

Removal of confidential personal information or company trade secrets in the past might have used the FORMAT command or the DOS FDISK command. Ordinarily, using these procedures give users a sense of confidence that the data has been completely removed.

When using the FORMAT command, Windows displays a message like this:

#### **Important:**  $^\circledR$

Formatting a disk removes all information from the disk.

The FORMAT utility actually creates new FAT and ROOT tables, leaving all previous data on the disk untouched. Moreover, an image of the replaced FAT and ROOT tables are stored, so that the UNFORMAT command can be used to restore them.

As well, FDISK merely cleans the Partition Table (located in the drive's first sector) and does not touch anything else.

# <span id="page-5-0"></span>**Wiping Confidential Data**

You may have confidential data on your hard drive in spaces where data may have been stored temporarily. You may also have deleted files by using the Windows Recycle Bin and then emptying it. While you are still using your local hard drive, there may be confidential information available in these unoccupied spaces.

Wiping the logical drive's deleted data does not delete existing files and folders. It processes all unoccupied drive space so that recovery of previously deleted files becomes impossible. Installed applications and existing data are not touched by this process.

When you wipe unoccupied drive space, the process is run from the bootable CD/DVD operating system. As a result, the wipe or erase process uses an operating system that is outside the local hard drive and is not impeded by Windows system caching. This means that deleted Windows system records can be wiped clean.

KillDisk wipes unused data residue from file slack space, unused sectors, and unused space in MTF records or directory records.

Wiping drive space can take a long time, so do this when the system is not being otherwise utilized. For example, this can be done overnight.

# <span id="page-5-1"></span>**International Standards in Data Destruction**

KillDisk conforms to dozens of international standards for clearing and sanitizing data, including the US DoD 5220.22-M standard. You can be sure that once you erase a disk with KillDisk, sensitive information is destroyed forever.

KillDisk is a quality security application that destroys data permanently from any computer that can be started using a bootable CD or DVD-ROM. Access to the drive's data is made on the physical level via the BIOS (Basic Input-Output Subsystem), bypassing the operating system's logical drive structure organization. Regardless of the operating system, file systems or type of machine, this utility can destroy all data on all storage devices. It does not matter which operating systems or file systems are located on the machine

# <span id="page-6-0"></span>**KillDisk overview**

### **KillDisk 11**

KillDisk 11 is the most powerful consumer edition released to date. With the development and release of KillDisk Industrial, KillDisk 11 benefits from industrial stability, improved disk handling, interface layout and several new features including:

- Redesigned and improved user interface
- Enhanced visualization of physical disks and erase processes
- Improved handling of disks with controller malfunctions
- Stable handling of hot-swappable and dynamic disks
- Sound notifications for completed erase jobs with different results
- Auto hibernate or shutdown the system after all jobs are completed
- Enhanced certificates and reports for disk erase and wipe
- Advanced Disk Viewer with flexible Search for low-level disk inspection
- Customizable file names for certificates & XML reports
- Unique Computer ID can be displayed in certificates/reports
- Disk health S.M.A.R.T. information can be displayed and monitored
- Customizable look & feel: four different application styles included
- ATA Secure Erase command available in Ultimate package

This release is available as an executable to run in your desktop environment, or in a bootable format with the help of the Active@ Boot Disk Creator - the bootable disk creation tool included in the installation package.

# <span id="page-6-1"></span>**Software Licensing**

KillDisk is licensed **per concurrent use of the software** and **for each concurrent disk being wiped**, outlined in the EULA. The maximum number of disks erased in parallel corresponds to the number of purchased licenses.

One Corporate license grants you to ability to run the software on one machine and erase one disk at any given time. **To run on several machines in an office or multiple drives concurrently on one machine, you require the corresponding number of licenses.**

Site and Enterprise licenses grant the license holder *unlimited* use of the software in a geographical location and worldwide respectively.

This licensing is maintained through software registration and activation. Once the full version of KillDisk is purchased, the license holder will receive an email with their **Registered Name** and **Registration Key**. Any machine that needs to use the full version of the software needs to be activated with this key.

Activations are limited to the number of licenses held. To transfer from one machine to another, they must be deactivated from decommissioned hardware first.

For boot disks to be created, the Active@ Boot Disk Creator must be registered with an active registration key.

### <span id="page-6-2"></span>**Registering the Software (Online)**

For this task you require an active internet connection on the machine you wish to register the product on.

After installation, Active@ KillDisk still starts as FREE version (unregistered), you need to register it first to have all professional features activated. To register the software with an active internet connection:

**1.** Select **Register or Upgrade Software** in the initial Registration & Licensing dialog launched on application start up, or click **Registration…** from the Help menu to access it from the application.

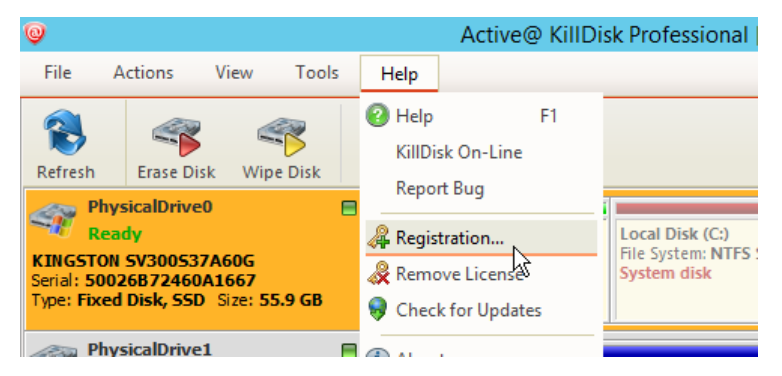

### **Figure 1: Accessing the registration window**

- **2.** Select the **Register or Upgrade Software** radio button
- **3.** Read the License agreement and activate the check box to agree to the terms of the license
- **4.** Click **Next** to proceed with the registration

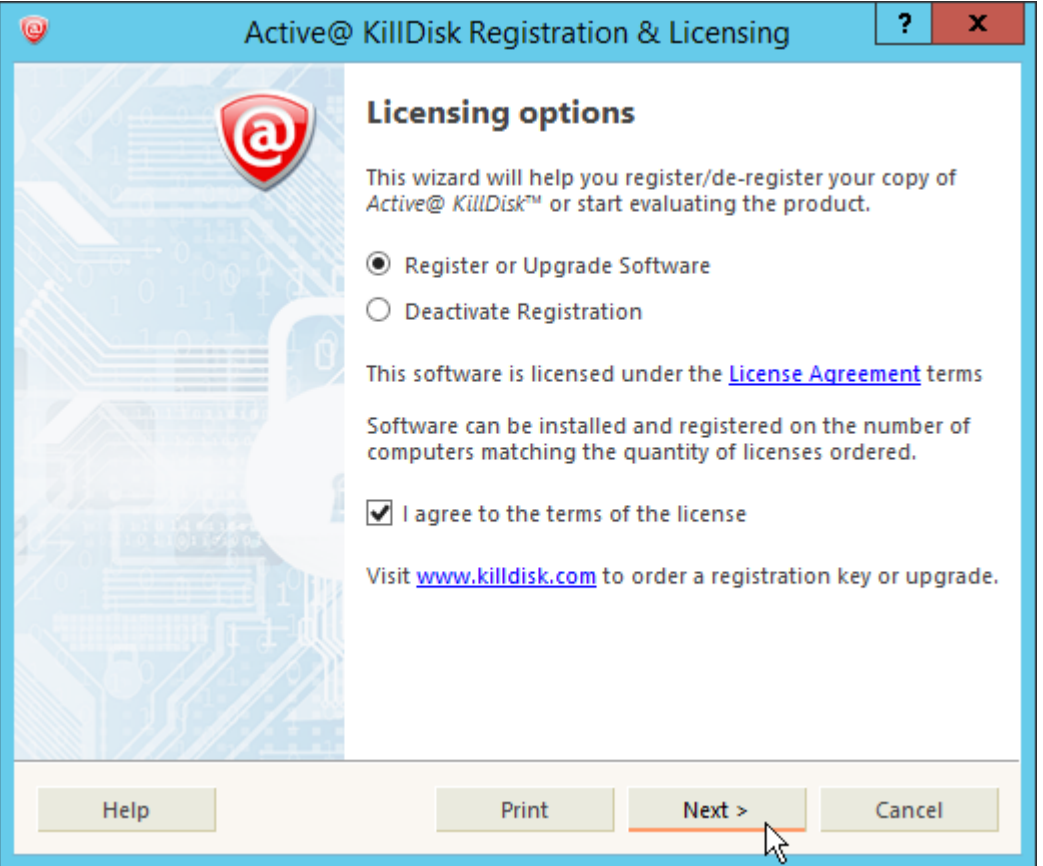

### **Figure 2: Registration window**

- **5.** Copy & Paste your 30-digit registration key into the field called **Registration Key:**
- **6.** You should receive a response that the software has been registered. The registration is now complete. You may click **Next** and exit the registration window

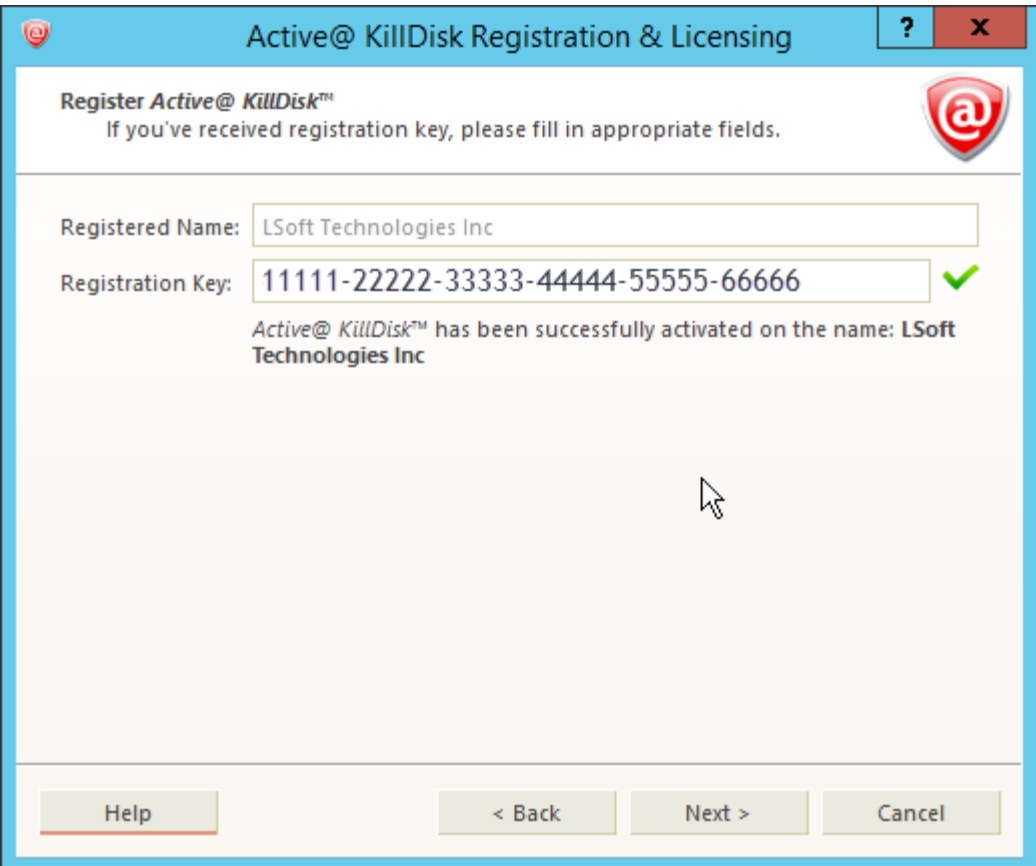

### **Figure 3: Completed registration**

You now have access to the full features of the application.

- Note: If your registration key is too long, you are using the key for an earlier version. Ensure you update to 国 the latest version by making sure your support and updates are active and use the key to this latest version. This can be done through your client profile.
- **Note:** You can also load registration information from a text file, (either INI or TXT type) where the first line 围 is the name and second line is the key.

### <span id="page-8-0"></span>**Registering the Software (Offline)**

For this method of activation, you need any computer with a web browser and active internet connection and a USB. **Use this method only if the computer you are activating does not have internet access.**

In some cases, such as security or lack of access, you may not have access to an internet connection on the machine you wish to install the software on. For offline activation:

- **1.** Select **Register or Upgrade Software** in the initial Registration & Licensing dialog launched on application start up, or click **Registration…** from the Help menu to access it from the application.
- **2.** Select the **Register or Upgrade Software** radio button
- **3.** Read the license agreement and activate the check box to agree to the terms of the license
- **4.** Click **Next** to proceed with the registration
- **5.** Copy & Paste your 30-digit registration key into the **Registration Key:** field. The Activation Request and Activation Response boxes will appear

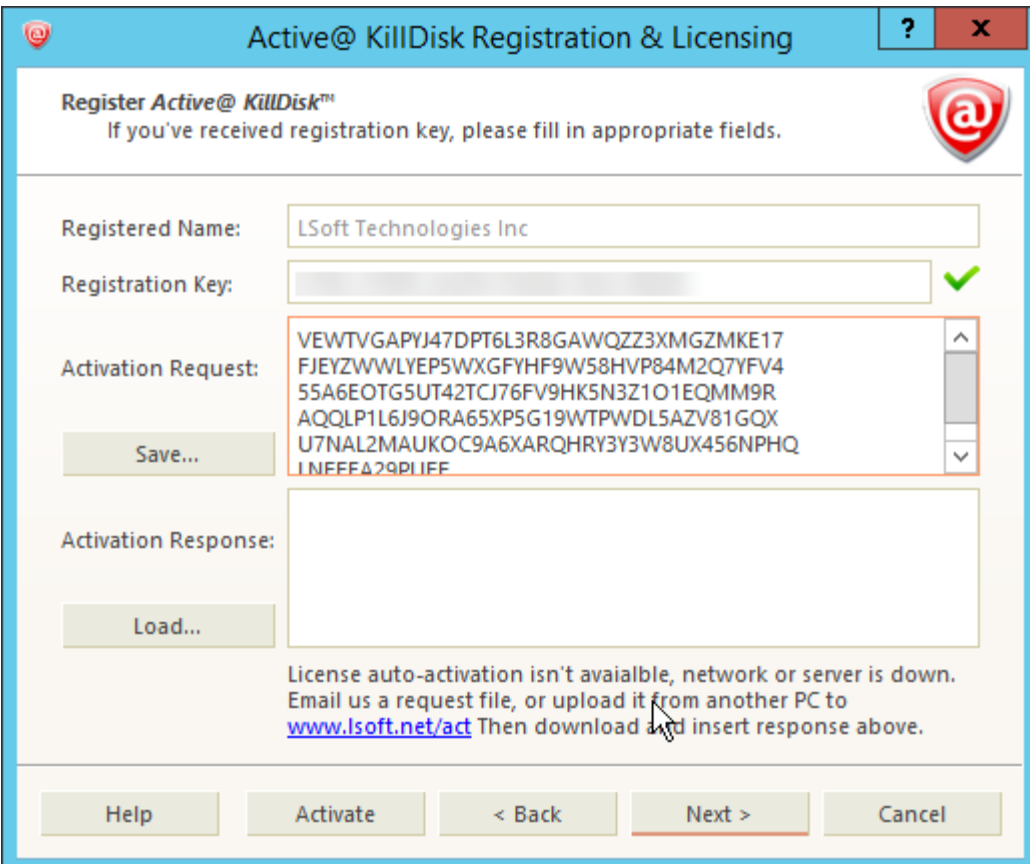

### **Figure 4: Offline activation boxes appearing**

- **6.** Click **Save...** to generate a registration request file. Copy this file to a USB.
- **7.** Bring the USB to a computer with an active internet connection
- **8.** Open the web browser and navigate to *[lsoft.net/act](http://www.lsoft.net/act)*
- **9.** Import the request file using the **Choose File** button and click **Load**
- **10.** Click **Process!** to generate the Activation Response
- **11.**Save the response to your USB by clicking **Save to \*.licenseActivated**

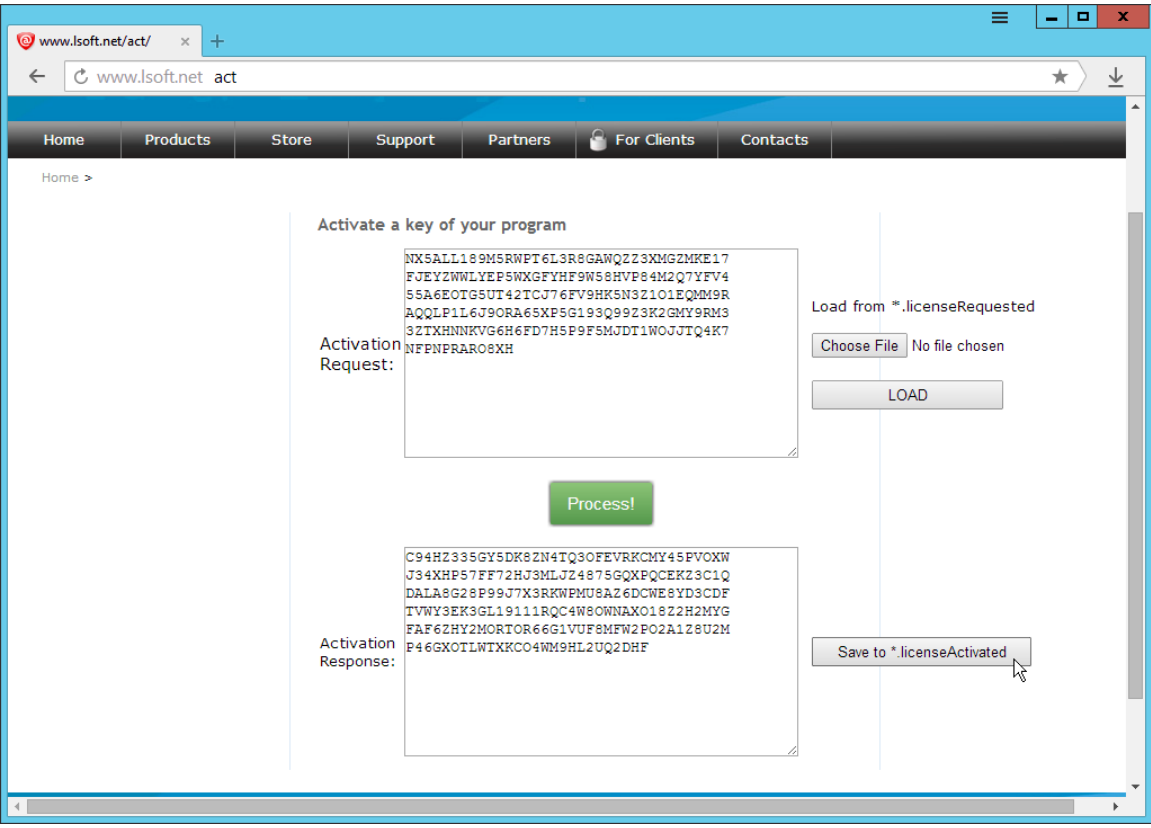

### **Figure 5: Generating an offline activation**

**12.** Bring the USB to the machine with KillDisk installed

**13.** Import the activation response in the registration window and click **Activate**

You have now activated the software on your offline machine.

### <span id="page-10-0"></span>**Deactivating a Registration**

To transfer licenses from one machine to another, you will need to free up your activation on the licensed machine. You may do this by deactivating the registration from within the KillDisk application:

- **1.** Click **Help** > **Remove License** in the file menu bar
- **2.** Click **Deactivate Registration** in the pop-up licensing window

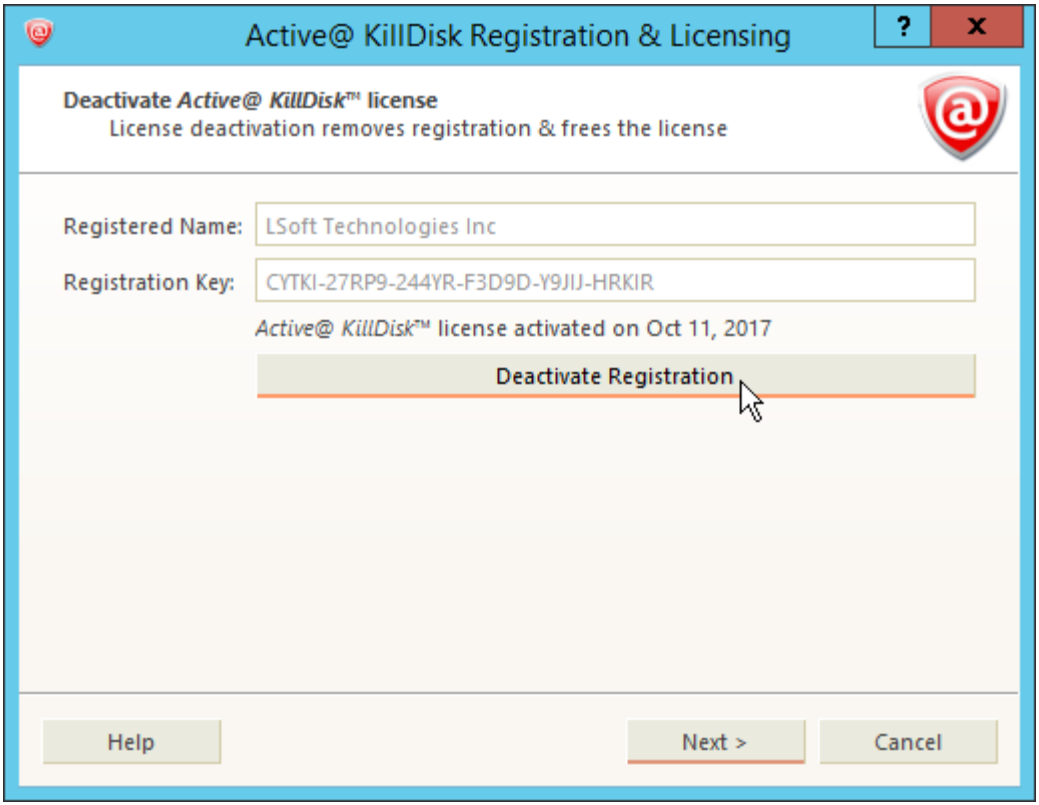

### **Figure 6: Deactivating a registration**

Your active license is now revoked from your machine and may be used to activate a different computer.

**Note:** Uninstalling the application from the computer using the uninstaller will also deactivate your license 厚 from the machine, provided the machine has an active internet connection

## <span id="page-11-0"></span>**Software Updates**

KillDisk has a built-in update client to ensure you always have access to the latest version of the application. To update, use the file menu bar to navigate to **Help** > **Check for Updates**

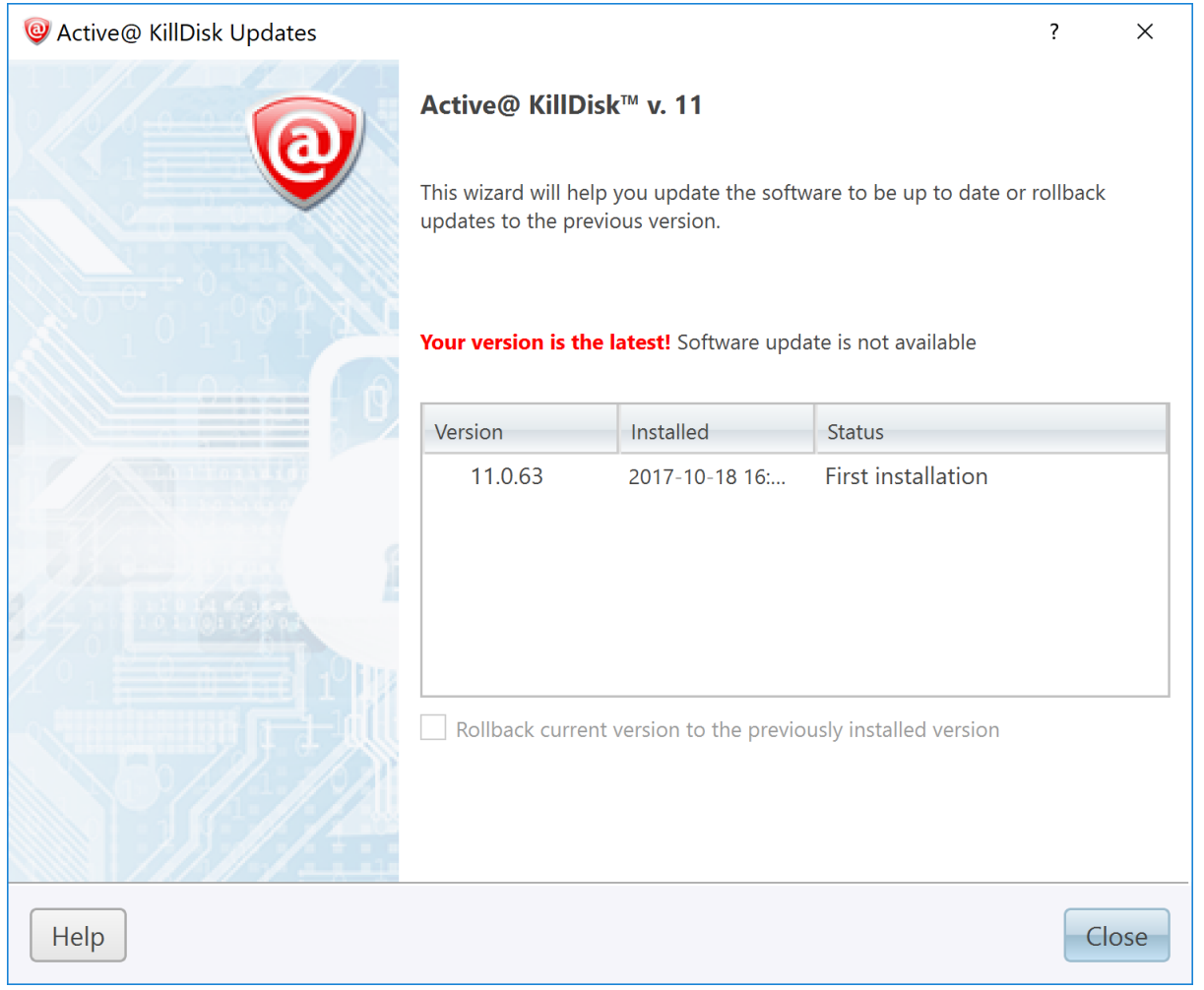

# **Figure 7: Checking for updates**

**Note:** KillDisk stores your previously installed versions, so you may roll back to any of your older 与 versions at any time.

# <span id="page-13-0"></span>**Getting Started with KillDisk**

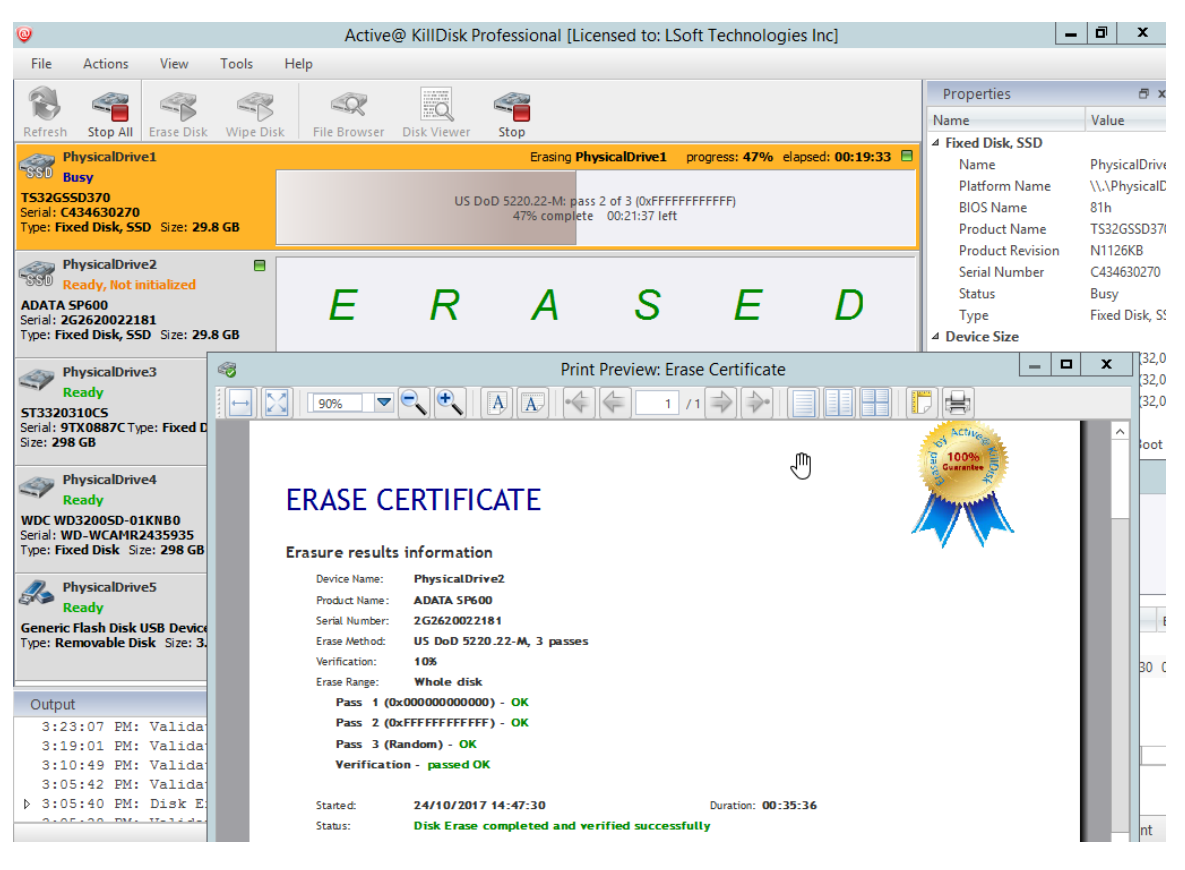

This section outlines the essential features of KillDisk and explains basic functionality to get you started.

# <span id="page-13-1"></span>**KillDisk Installation and Distribution**

### **KillDisk 11 distribution overview**

After purchasing Active@ KillDisk license, you will be emailed a registration key and an installation file named KILLDISK-<VERSION>-SETUP.EXE . This file contains everything you need to get started - double click on the file and the installation wizard will take you through the setup process.

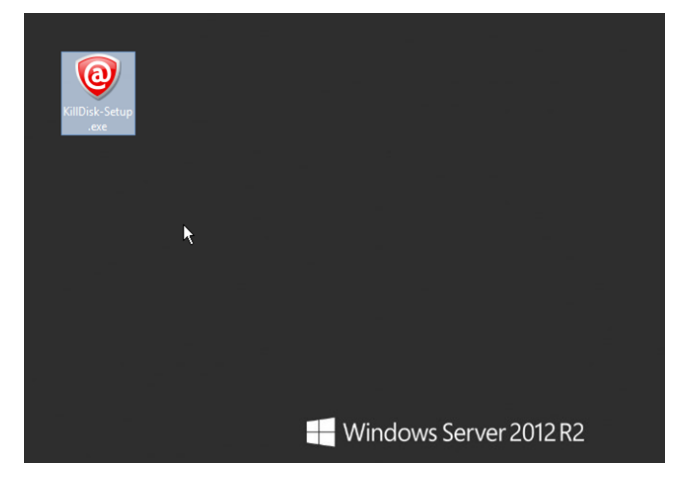

#### **Figure 8: Installation file**

**Note:** If you purchased the Ultimate version, you will receive the Windows executable file. To access 围 the Linux installation files, install it on your Windows machine and navigate to the root directory of the application where you will find the Linux installation files. The path to the linux application will look something like: C:\Program Files\LSoft Technologies\Active@ KillDisk Ultimate 11\Linux\KillDisk\_Linux\_Installer.tar.gz

After installation, Active@ KillDisk still starts as FREE version (unregistered), you need to register it first to have all professional features activated.

### **Windows or Ultimate versions:**

To install the application, double-click KILLDISK-SETUP.EXE and follow the instructions in the installation wizard.

The installed application contains two main applications:

- Active @KillDisk for Windows (KillDisk.exe) Run this application from your Windows operating system to inspect local disks and erase/wipe your data. KillDisk.exe contains both the 32-bit and 64- bit applications.
- Active@ Boot Disk Creator (BootDiskCreator.exe) Create a bootable Windows PE CD/DVD/BD or USB disk to boot from it and run Active@ KillDisk for Windows. Using Active@ KillDisk this way allows you to wipe confidential data from the system volumes while gaining exclusive use of a partition because the operating system runs outside the partition that you are securing.

#### **Linux versions:**

To setup the application, make sure you found the Linux file, as mentioned in the note above. Double-click **KillDisk Linux Installer.tar.gz** in your Linux environment and unpack the archive to a proper location. To install, simply run the following command in the directory where the archive was unpacked:

```
sudo ./KillDisk_Linux_Installer.run
```
## <span id="page-14-0"></span>**Active@ Boot Disk Creator**

Active@ Boot Disk Creator helps you prepare a bootable CD, DVD, Blu-ray or USB mass storage device that you may use to start a machine and repair security access issues or destroy all data on the hard drives.

To prepare a bootable device:

**1.** Run **Bootable Disk Creator** from the Windows Start menu (Windows platform). The Active@ Boot Disk Creator setup wizard will appear.

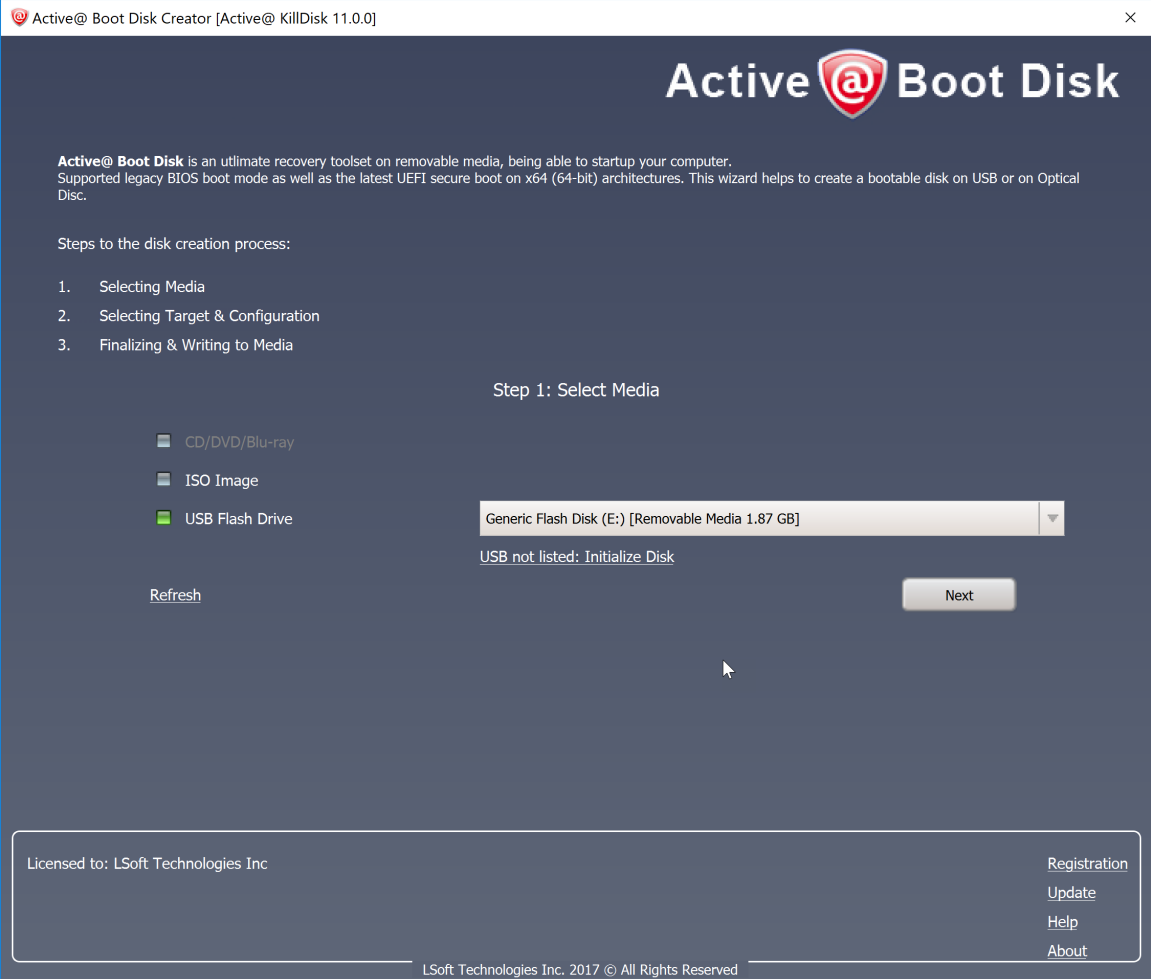

### **Figure 9: Boot disk creator applet**

- **2.** If Active@ KillDisk has not been registered yet, you need to register software first by clicking **Register** in the bottom-right corner and *[Registering the Software](#page-6-2)*
- **3.** In the Active@ Boot Disk Creator main page, select the desired bootable media: a **CD/DVD/Blu-ray**, a **USB Flash Drive** or an **ISO Image file** to be burned later. If several media drives are inserted, click the ellipsis button (…) and choose a particular device. Click **Next**.

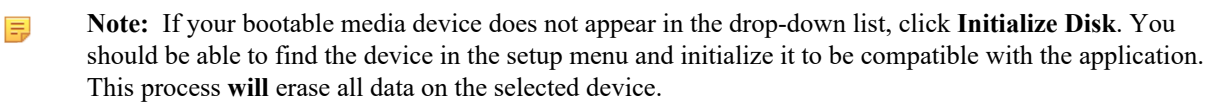

**4.** Select the target platform for booting up. Depending on Active@ KillDisk version you purchased, one or more target platforms will be available for selection (Windows, Linux GUI or Console).

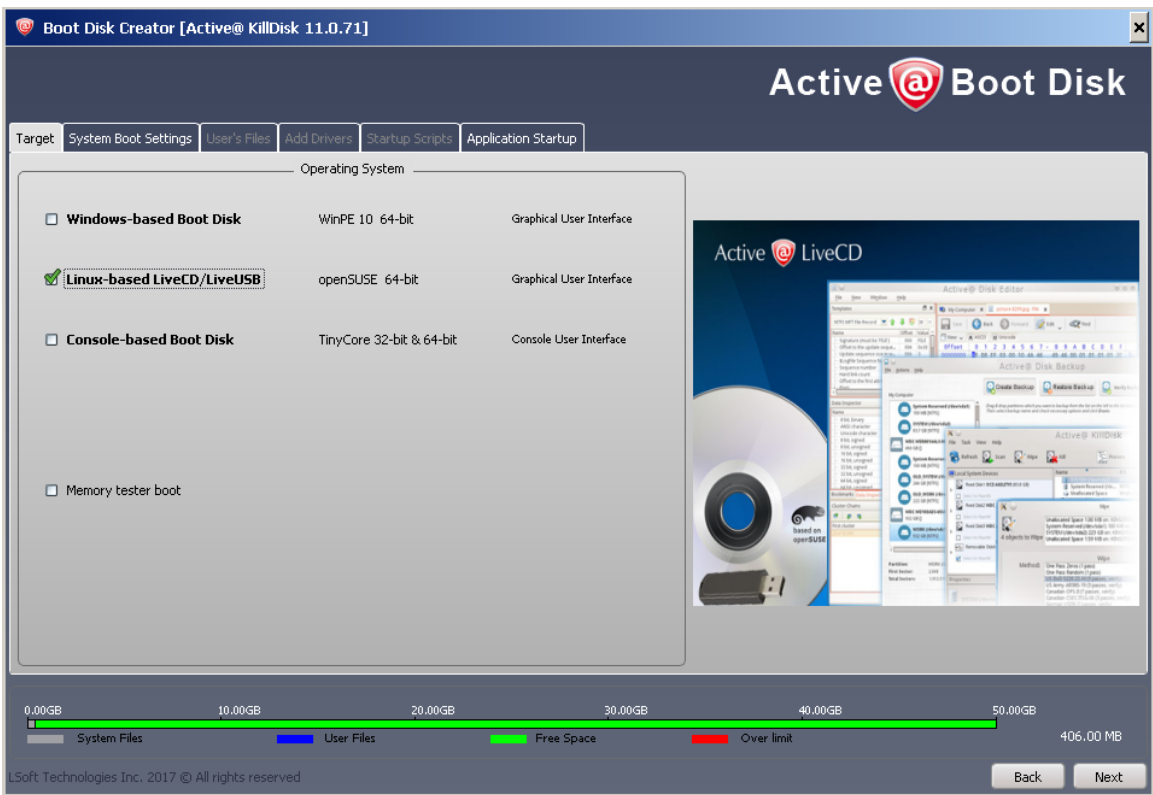

### **Figure 10: Creating a Linux boot disk**

- **5.** At this step you can specify additional boot disk options:
	- a) To customize boot options, click the **System Boot Settings** tab. You can change the default settings to be used: Time Zone, Additional Language Support, Default Application Start and Auto-Start Delay. You can also change these options in the Active@ Boot Disk initialization screen while booting (Windows version). Additional Network and Security sub-tabs allow to configure static IP  $&$  Firewall settings, as well as to protect your Boot Disk with a password at boot time.
	- b) To add your custom files to the bootable media, click the **User's Files** tab. Add files or folders using the related buttons at the right side. Added items will be placed in the User\_Files root folder
	- c) To add specific drivers to be loaded automatically, click the Add **Drivers** tab. Add all files for the particular driver (\*.INF, \*.SYS, …). Added items will be placed in the BootDisk\_Drivers root folder. At boot time all \*.INF files located in this folder will be installed.
	- d) To add specific scripts to be launched after Active@ Boot Disk is loaded, click the **Add Scripts** tab. Add your scripts (\*.CMD files). Added files will be placed in the BootDisk\_Scripts root folder. At boot time all \*.CMD files located in this folder will be executed.
	- e) To add command line parameters for KillDisk startup after the boot, click **Application Startup** tab and type desired parameters. This tab is available only if Default Application Start option is turned ON on the **System Boot Settings** tab
- **6.** Click **Next**. Verify the selected media, sizes and boot up environment.
- **7.** Click **Create**. A progress bar appears while the media is being prepared.
- **Note:** Not all additional boot disk options are accessible for all platforms. For example, Add Drivers section E applies only to Windows Operating System, and is available for Windows target only.
- **Note:** A USB Drive or blank CD/DVD/BD must be inserted and explicitly chosen on the first step before you 围 can proceed further.
- **Note:** If you've created an ISO Image file, you can burn it to a disk later on using either our free Active@ 厚 ISO Burner utility ( *[www.ntfs.com/isoburning.htm](http://www.ntfs.com/isoburning.htm)*) or a utility of your choice.

# <span id="page-17-0"></span>**Navigating through the Application**

Once the KillDisk application is launched, you will be presented with the main KillDisk application dashboard. From here you can use any of KillDisk's tools with your system. This section will outline the main components of the application. The full functionality and features of these components are discussed in their corresponding sections later in this documentation:

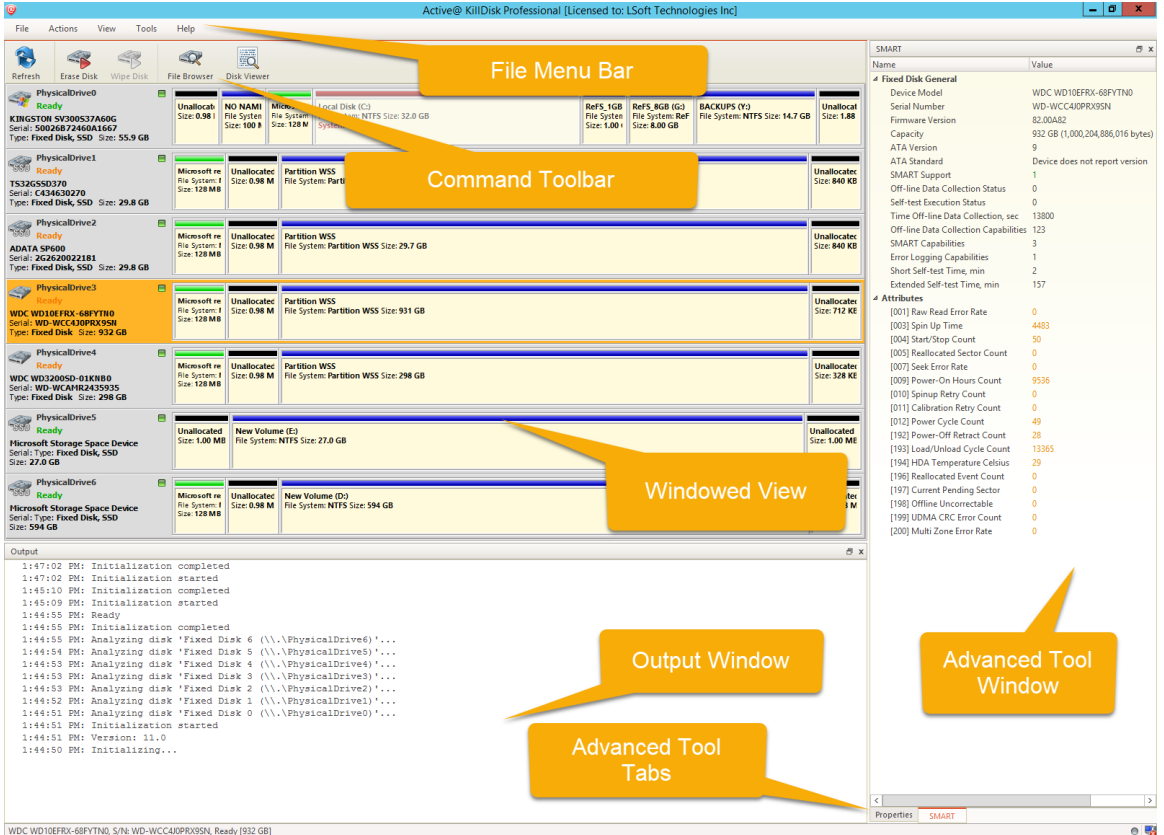

**Figure 11: Navigating the KillDisk application**

#### **File menu bar**

The file menu bar contains can be manipulated to perform nearly any operation in KillDisk, such as accessing elements of the program such a settings and help, changing views and what is visible in the dashboard, opening tools, and navigating between KillDisk's windows.

### **Command Toolbar**

The command toolbar is a dynamic toolbar that allows the user to perform Tabbed Window-specific actions, depending on what window the user is in and what element is selected.

#### **Windowed view**

Contains the window that is currently open.

### **Output window**

Contains the log of operations KillDisk has performed.

#### **Advanced tool tabs**

These tabs allow for navigation between the different advanced tool windows.

### **Advanced tool window**

This window shows the data for the Advanced tool selected. The window can be moved, popped out and re-sized.

To browse through each of these views, click on the appropriate tab. You may also open a view from the **View** menu.

To close the current view at any time, press **CTRL+F4**. To open any closed view, select it from the **View** menu.

The status bar, at the bottom of the workspace shows the current status of the application or status of the activity in progress.

# <span id="page-18-0"></span>**Disk Explorer View**

The **Disk Explorer view** is the main interface for the KillDisk application. Here, disks are visualized, can be selected and manipulated. The status of any procedures performed on the disks can be seen here, new procedures like erasure can be initiated.

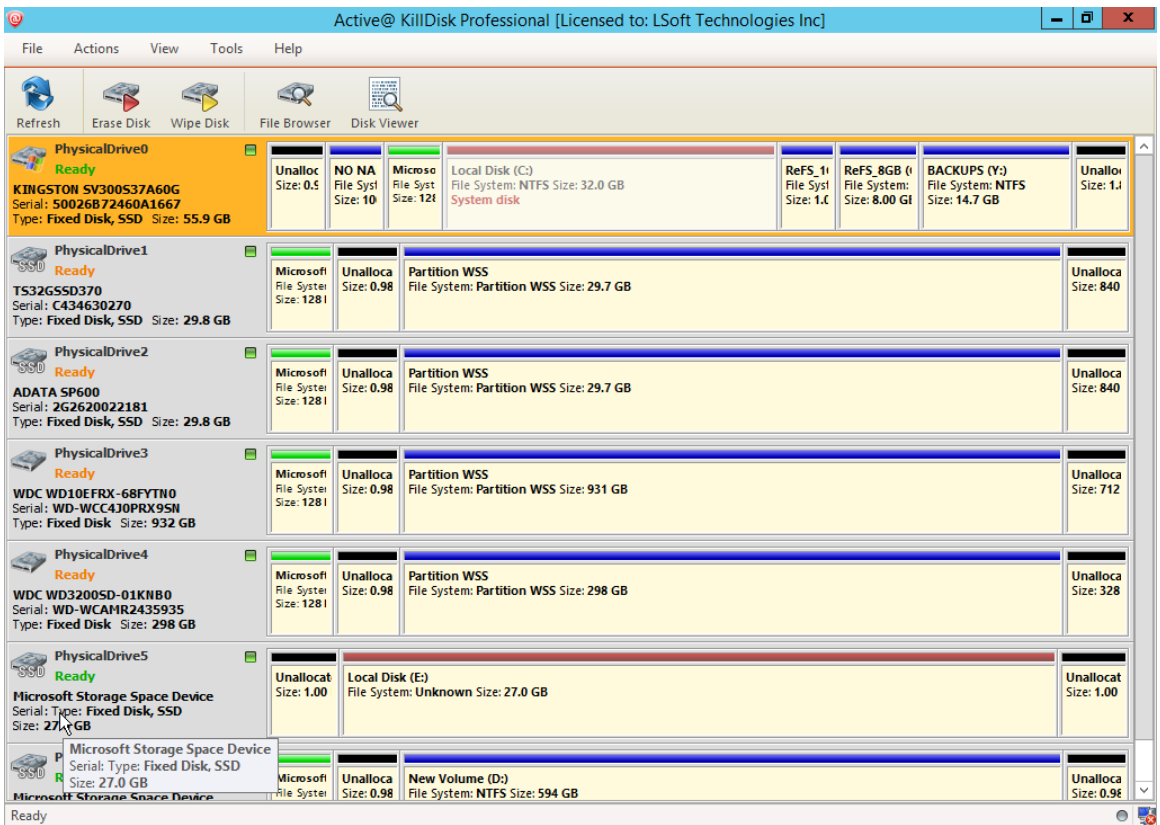

**Figure 12: Disk explorer view**

# <span id="page-19-0"></span>**Using KillDisk**

KillDisk 11 is a powerful tool to provide disk erasure solutions for personal and corporate use. This section outlines the key features of KillDisk and how to use this software's many features. Much of the software is highly customizable and this guide will help get you started with configuring KillDisk for your particular system, and using KillDisk to its' full potential.

# <span id="page-19-1"></span>**Disk Erase**

KillDisk is an extremely powerful tool for secure disk erasure. Individual disks or batches of disks can be erased to any desired standard with just a few clicks. The process to achieve this is outlined in this section.

**1.** Select a disks for erasure

Use *[Disk Explorer View](#page-18-0)* on page 19 to select disk bays.

- **2.** Open **Erase disks dialog** dialog using one of the following methods:
	- Click the **Erase** command in the action toolbar
	- Click **Actions** > **Disk Erase** command from main menu
	- Click **Disk Erase** command from context menu

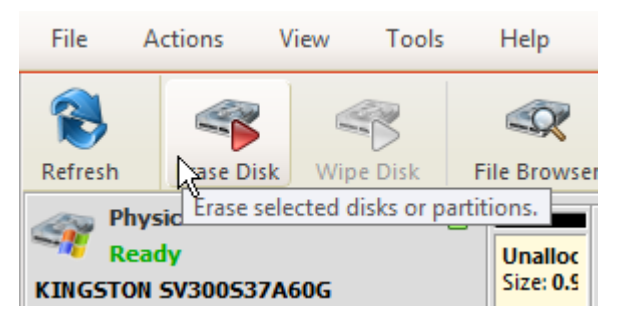

### **Figure 13: Initiating the Erase operation**

**3.** Confirm erasure options

Use tabbed views to adjust disk erasure options if necessary. Available options:

- *[Disk Erase Options](#page-31-0)* on page 32
- *[Certificate Options](#page-34-0)* on page 35
- *[Report Options](#page-36-0)* on page 37
- **Note:** 围

If only one disk was selected for erasure than you can specify boundaries of erased area for selected disk by clicking **Select exact disk area**. Here you may select sector ranges, or select individual partitions.

Click **OK** button to begin disk erase process.

**4.** Observe erase process

Once the Erase procedure begins, you will see the disk bay represented as a progress bar and it will show the erase method and progress of that disk operation. The progress bar represents the percentage of data left to erase on the drive, with the corresponding percentage shown. As the procedure progresses, the percentage will decrease, and the red bar will get smaller.

The remaining time will also be seen and progress in the operation will be displayed, as shown below:

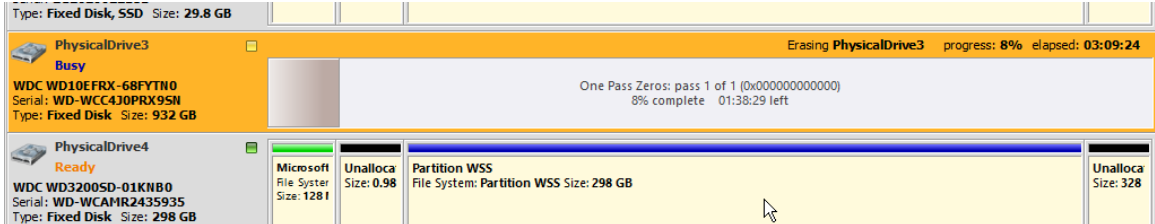

### **Figure 14: Disk Erase progressing**

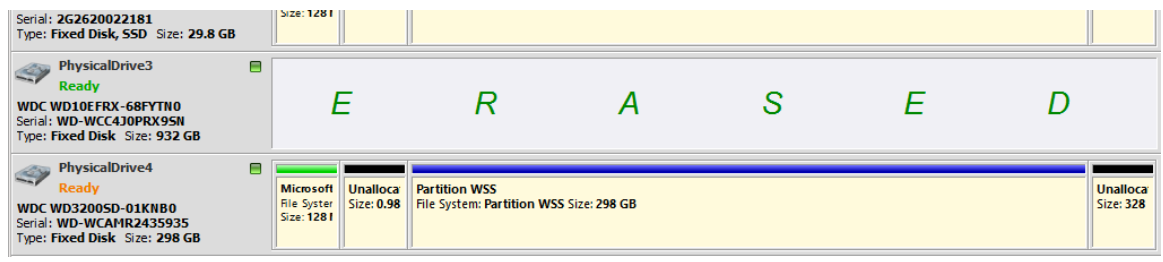

### **Figure 15: Disk Erase completed**

When erasing completes you can review results and print an *[Erase Certificate](#page-41-0)* on page 42 for processed disks.

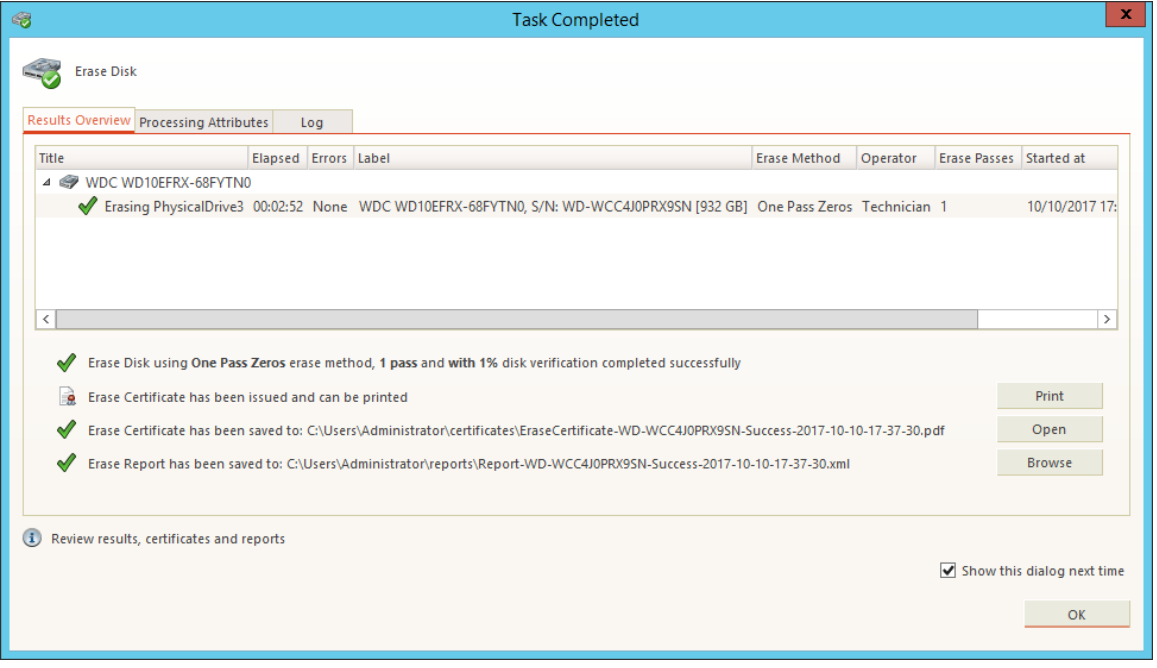

#### **Figure 16: Disk Erase Summary**

### <span id="page-20-0"></span>**Selecting Disk Area for Erasure & Erasing Partitions**

When selecting a single disk to erase in **KillDisk**, you will be given the option to specify the area on the disk to erase. The default option is **Select entire disk**, which will apply the selected operation on the entire disk selected.

If you're interested in specific areas of the disk (specific partitions, for example), you may use the **Select exact disk area** option. This will allow you to use the sliders on the visualization of your disk to select a particular range of sectors. You may also click on individual partitions and the individual partitions will be selected for erasure.

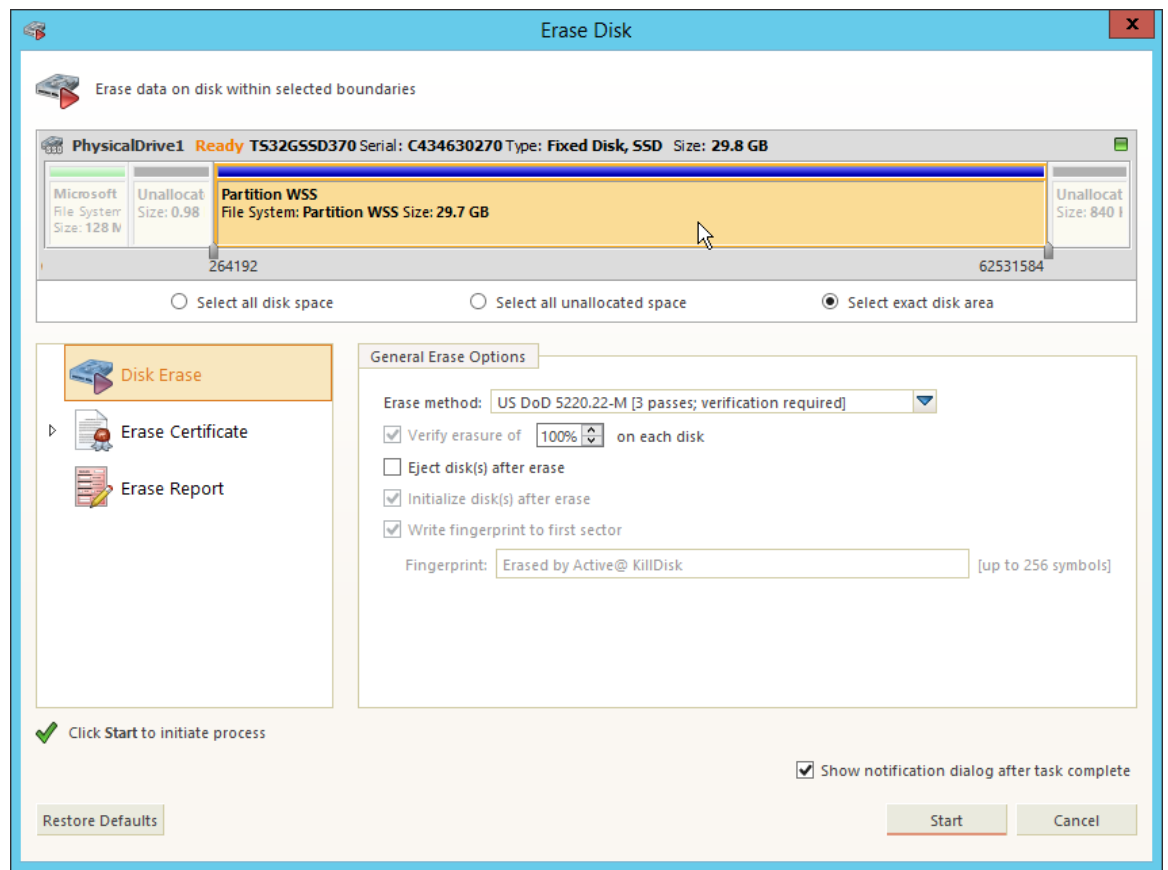

**Figure 17: Erasing a specific partition**

# <span id="page-21-0"></span>**Disk Wipe**

When you select a physical device such as Fixed Disk0, the wipe command processes all logical drives consecutively, deleting data in unoccupied areas. Unallocated space (where no partition exists) has been erased as well. If KillDisk detects that a partition has been damaged or that it is not safe to proceed, KillDisk does not wipe data in that area. The reason it does not proceed is that a damaged partition might contain important data.

There are some cases where partitions on a device cannot be wiped. Some examples are an unknown or unsupported file system, a system volume, or an application start up drive. In these cases the **Wipe** button is disabled. If you select a device and the **Wipe** button is disabled, select individual partitions (drives) and wipe them separately.

If you want to erase data from the hard drive device permanently, see *[Disk Erase](#page-19-1)* on page 20.

- **1.** Select the device to wipe in the disk explorer view. You may select multiple devices to be wiped out simultaneously
- **2.** Click the **Wipe** toolbar button to wipe out all data in unoccupied sectors on the disk or one of its' partitions.

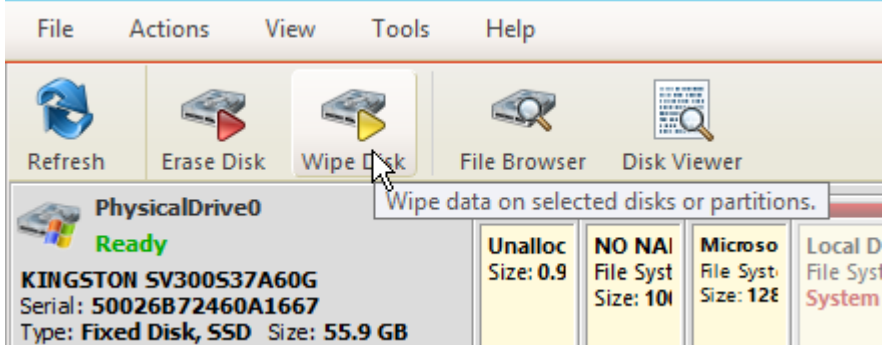

### **Figure 18: Initiating the Wipe operation**

### **3.** Confirm Wipe options

Use tabbed views to adjust disk wipe options if necessary. Available options:

- *[Disk Wipe Options](#page-33-0)* on page 34
- *[Certificate Options](#page-34-0)* on page 35
- *[Report Options](#page-36-0)* on page 37

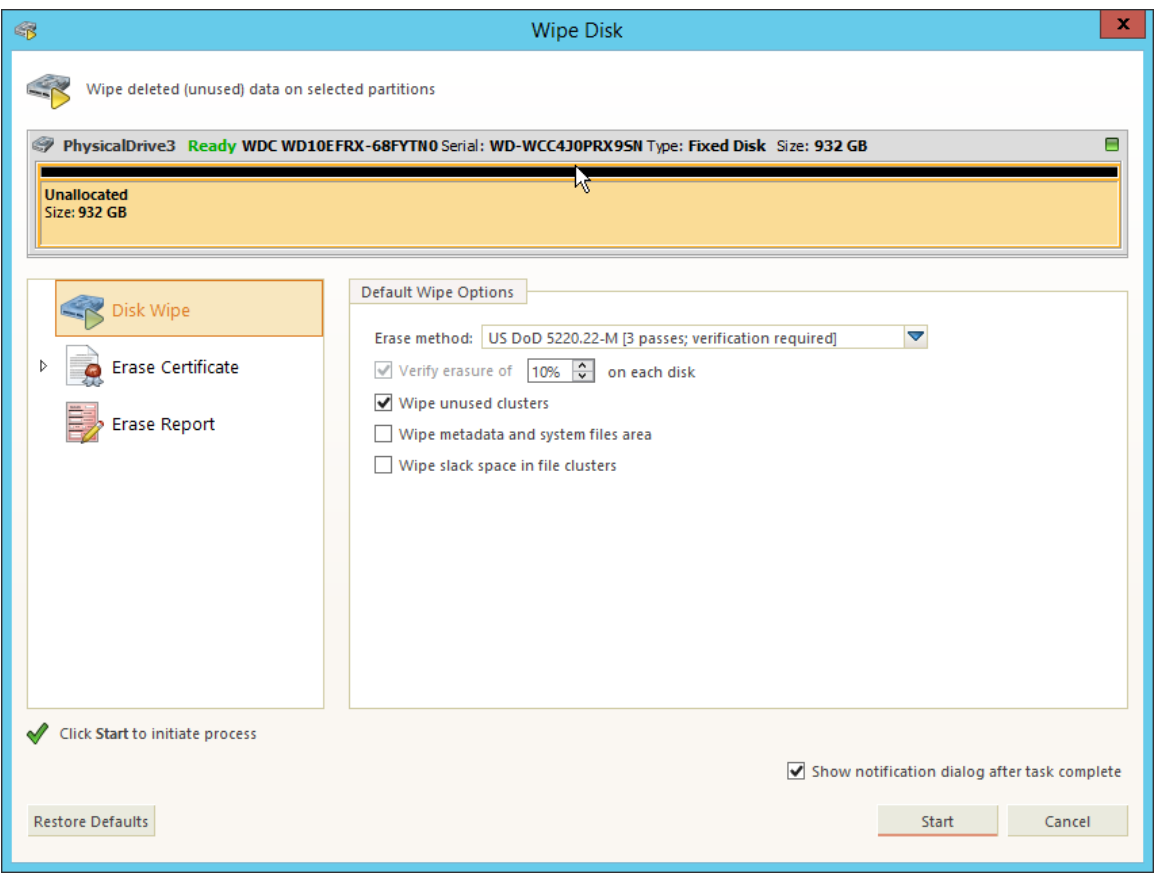

### **Figure 19: Selecting an an erase algorithm for the wipe**

- **4.** Select the areas of the disks to be wiped. With individual disks you may select individual partitions.
- **5.** Click **Ok** to advance to the final step before erasing data. The progress of the wiping procedure will be monitored in the Disk Wiping screen.

To stop the process for any reason, click the stop button for a particular disk. Click the stop all button to cancel wiping for all selected disks. Note that all existing applications and data will not be touched. Data that has been wiped from unoccupied sectors is not recoverable.

**6.** Optional: Select the wiped partition and press **ENTER** or double-click it to inspect the work that has been done.

KillDisk scans the system records or the root records of the partition. The Folders and Files tab appears. Existing file names and folder names appear with a multi-colored icon and deleted file names and folder names appear with a gray-colored icon. If the wiping process completed correctly, the data residue in these deleted file clusters and the place these files hold in the directory records or system records has been removed. You should not see any grey-colored file names or folder names in the wiped partition.

You will see a confirmation dialog when the process is complete, where you may and print an *[Erase Certificate](#page-41-0)* on page 42

目

**Note:** If there are any errors, for example due to bad clusters, they will be reported on the Interactive screen and in the Log. If such a message appears, you may cancel the operation or continue wiping data.

## <span id="page-23-0"></span>**Additional Options and Features**

KillDisk also has a number of supporting features to ensure the most complete sanitation operation, flexibility to meet the most stringent requirements and compatibility with a wide range of systems. This section outlines these features.

### <span id="page-23-1"></span>**Mapping Network Shares**

Mapping Network shares is very useful, especially when booting from a boot disk and running the application in batch mode. It guarantees a specific drive letter to save logs and certificates to, as well as provides a central location for erase reports to be stored.

**1.** In the file menu bar, navigate to File > Map Network Share...

© Active@ KillDisk Professional [Licensed to: LSoft Technologies Inc]

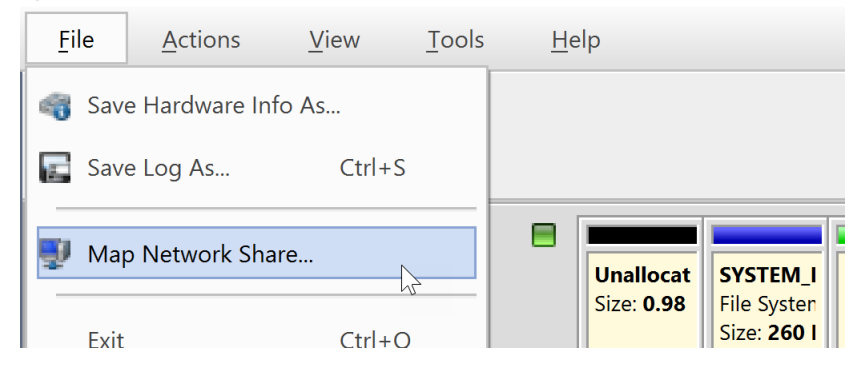

#### **Figure 20: Accessing the network mapping menu**

**2.** Configure your network drive and assign a letter to it, then press **OK**

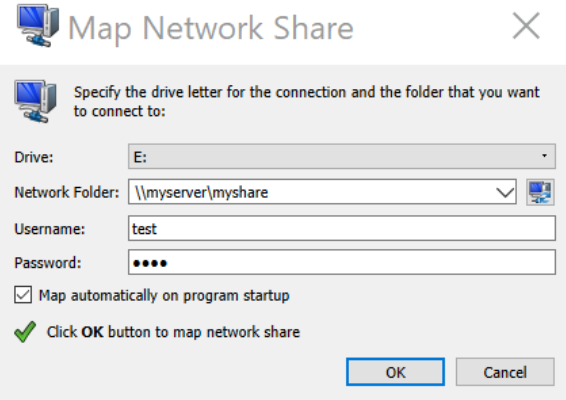

**Figure 21: Mapping a network drive**

- **Note:** KillDisk will identify all connected network drives, so you may use the drop-down list to select the E, one you'd like to use
- **3.** Now that your network drive is configured, you may select it as a destination for certificates and reports in your *[application preferences](#page-28-0)*

### <span id="page-24-0"></span>**Changing Disk Serial Number**

In case you notice a disk serial number does not match the number on the disk, KillDisk supports several methods of assigning disk serial numbers, where it pulls it from various sources. To access this feature, right-click the disk in question and select **Set Serial Number..** in the context menu.

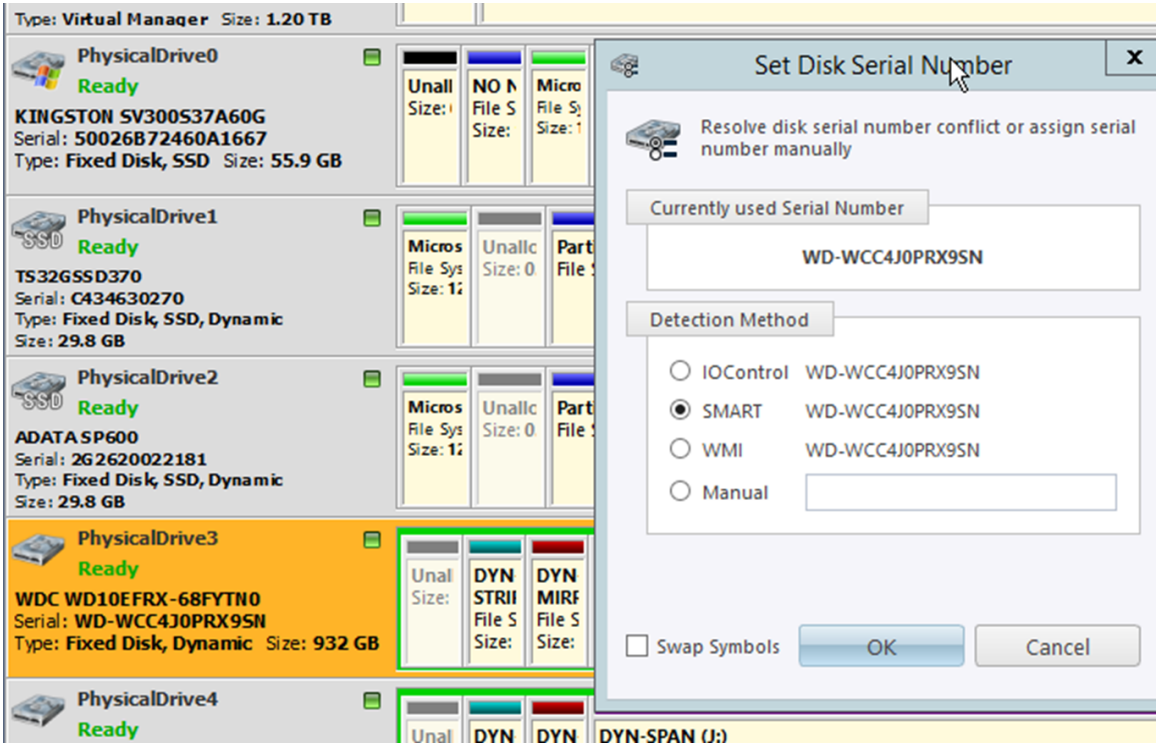

**Figure 22: Setting the Disk Serial number**

**Note:** If you don't see your serial number in any of the detection methods, try checking the **Swap Symbols** 厚 check box. If this doesn't help, input the serial number manually using the last option. The serial number you are looking for does not match the serial number stored by the disk (i.e. the sticker does not match the drive).

### <span id="page-24-1"></span>**Reset Hidden Areas**

KillDisk supports erasing hidden areas of the disk. To perform this task on its' own, right click on the disk and select **Reset Hidden Areas...**

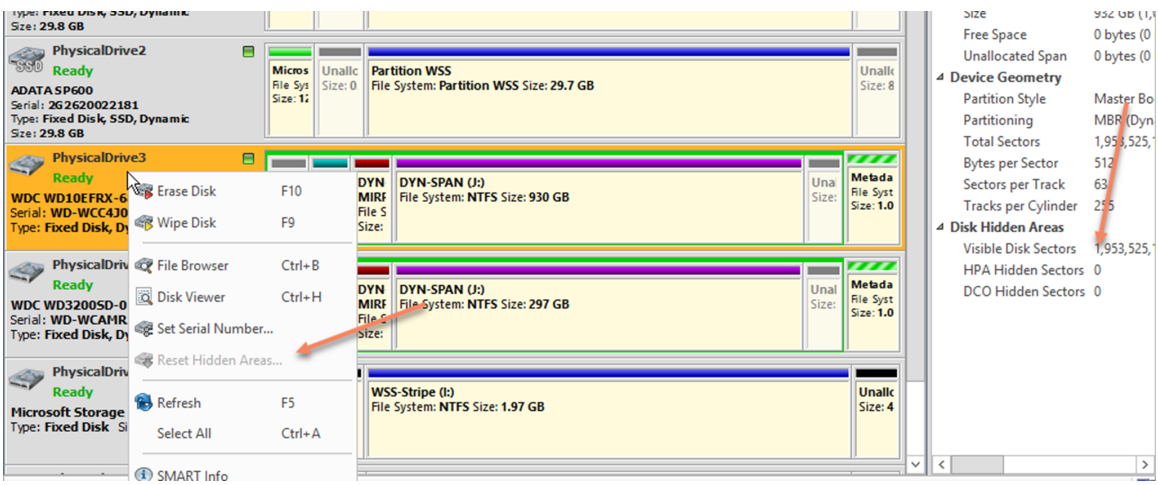

**Figure 23: Resetting Hidden Areas**

### <span id="page-25-0"></span>**Property views**

To show detailed information about any subject of an application, such as disk, partition, volume, file etc., KillDisk uses information views. When open, they follow selected changes and show information about the selected item automatically. Besides only displaying valuable data, they also allow you to copy that information onto a clipboard by using context menu commands.

### **Copy Value**

Copy only value of selected field in the information view.

### **Copy Field**

Copy formatted name and value field pair.

### **Copy All**

Copy all information as formatted set of name and value pairs.

```
Untitled - Notepad
File Edit Format View Help
Advanced Properties
```
### **Figure 24: Example of copied information about file**

### **Property view**

To show property view for selected item do one of the following:

- Click **View** > **Windows** > **Properties**
- Click **F4** keyboard short cut or
- Use context menu command **Properties** for the same effect

| HP-7 [Ready] - Properties    |                        |             | 回风 |
|------------------------------|------------------------|-------------|----|
| Name                         | Value                  | Description |    |
| Label                        | HP-7                   |             |    |
| <b>Status</b>                | Ready                  |             |    |
| Port                         | phy-0:7                |             |    |
| Mask                         | <b>VISIBLE; READY;</b> |             |    |
| <b>Batch</b>                 | Emerald                |             |    |
| <b>Disk Attributes</b>       | Fixed;                 |             |    |
| <b>▼ Fixed Disk General</b>  |                        |             |    |
| Name                         | /dev/sdk               |             |    |
| Platform Name                | /dev/sdk               |             |    |
| Product Name                 | ATA ST32000542AS       |             |    |
| <b>Product Revision CC34</b> |                        |             |    |
| Serial Number                | 6XW0073J               |             |    |
| <b>Status</b>                | Ready                  |             |    |
| <b>Type</b>                  | <b>Fixed Disk</b>      |             |    |
| ▼ Device Geometry            |                        |             |    |
| <b>Partition Style</b>       | Master Boot Record     |             |    |
| Partitioning                 | <b>MBR</b> (Basic)     |             |    |
| <b>Total Sectors</b>         |                        |             |    |
| Bytes per Sector 512         |                        |             |    |
| Sectors per Track 63         |                        |             |    |
| Tracks per Cylinder 255      |                        |             |    |
|                              |                        |             |    |

**Figure 25: Property view example**

### **S.M.A.R.T. Information**

This is another information view, displaying SMART (Self-Monitoring, Analysis and Reporting Technology) data of the selected hard drive, if the device supports it. To show this view:

- Click **View** > **Windows** > **SMART Info**
- Use context menu command **SMART Info** for the same effect

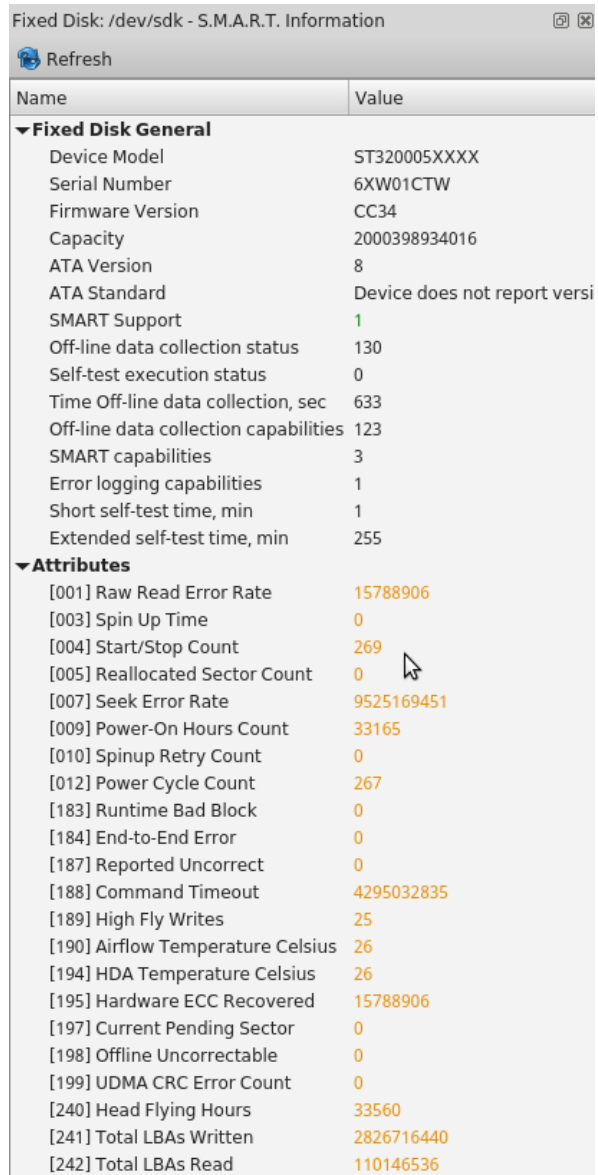

### **Figure 26: SMART information for physical device example**

围

SMART data can be used to diagnose disks by showing important information such as Power-on Hours, Reallocated Sectors and Current Pending Sectors

**Note:** If the Current Pending Sectors parameter is not 0, the disk has bad sectors that will cause problems in the future. Dispose of these disks as soon as possible.

### <span id="page-27-0"></span>**Dynamic Disks, Virtual Drives and Windows Storage Spaces**

Dynamic Disks (LDM), Virtual Drives and Windows Storage Spaces (WSS) are fully supported with KillDisk 11. These disks will appear in the disk view as any other disks would, along with their component disks. When you launch an erase operation on the virtual disk, you will see it reflected on the components disks as well.

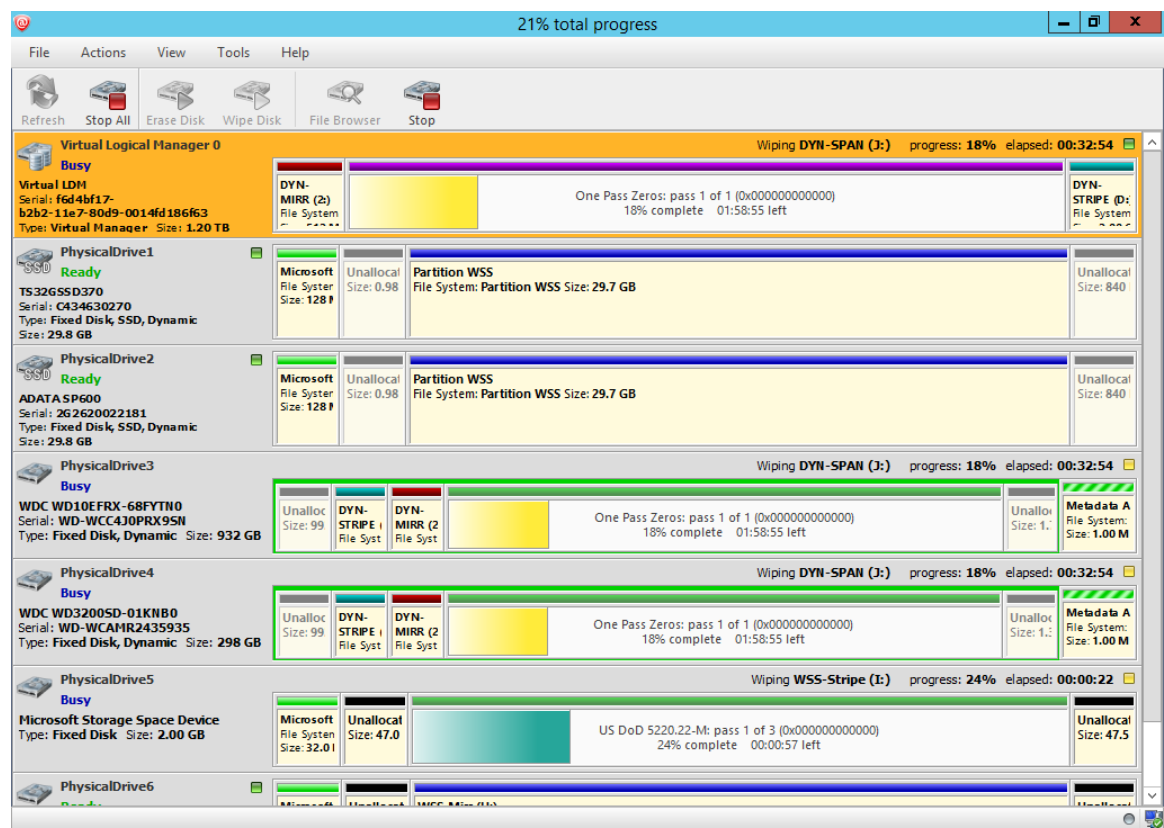

**Figure 27: Virtual drive being erased in conjunction with a WSS striped array**

# <span id="page-28-0"></span>**Preferences**

The **KillDisk Preferences** window is the central location where KillDisk features can be configured. These features are split up into several tabs.

To open Preferences dialog:

- From main menu choose **File** > **Preferences...** or
- Use **F2** keyboard shortcut at any time

Preferences dialog could be open from other task dialogs to change related settings.

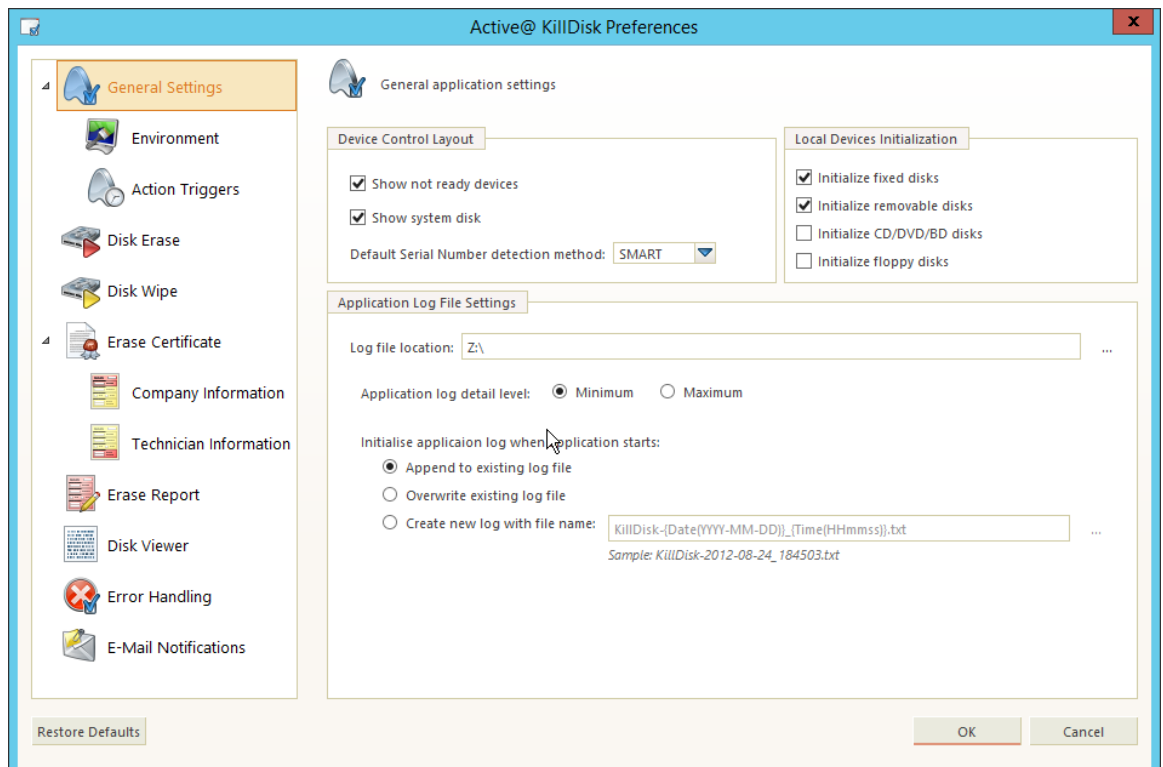

### **Figure 28: KillDisk 11 Preferences dialog**

Accessing the **Preferences** allows users to configure all the global settings for the application.

When a KillDisk operation, such as **Wipe** or **Erase** is initiated, a smaller subset of these settings is available to modify, or the global settings may be kept, pertinent to the particular job.

The process and functionality of the **Preferences** options will be outlined in this section.

### <span id="page-29-0"></span>**General Preferences**

The General preferences options allow the user to configure general application settings, as well as the visual aspects of the application.

#### **General Settings**

These are configurable options pertaining to the applications functionality.

#### **Device control layout**

These settings controls disk bay layout behavior in main *[Disk Explorer View](#page-18-0)* on page 19

### **Device signaling delay, sec**

When a process finishes, KillDisk displays a message, overlaying the disk. In the disk bays view This setting configures the delay of this notification when the process finishes.

#### **Show removable devices in separate row**

All removable devices will be shown in separate row (column) regardless of disk bay mapping.

#### **Hide system disk**

Hides the disk used by the operating system from the KillDisk application.

#### **Default Serial Number detection method**

Select how KillDisk retrieves the disk serial number

#### **Local devices initialization**

Select which types of devices appear in KillDisk for examination and erasure

### **Application log file settings**

These settings apply to the log file automatically generated by the application. Not to be confused with the erasure report or certificate. All operations performed in a KillDisk session will be saved in this log.

#### **Log file location**

Allows the user to specify where the application log file is saved. By default, this is set to KillDisk's root directory.

#### **Initialize application log when application starts**

This setting configures whether KillDisk generates a new log file for every session (erasing the log of the previous session), or appends new sessions to one log file.

#### **Environment**

These are configurable options pertaining to the applications user interface and user experience.

#### **Use sound notifications**

Toggles sound tones being used for notifying the user of the completion of a task, errors and notification during an operation.

#### **Show notification dialog after process complete**

Process complete dialog will be shown at the end of single or multiple disk processing, letting user print certificate, erase labels etc.

### **Application style**

Configures the colour scheme used in the application

#### **Toolbar style**

Configures how icons are shown in the toolbar (shown below).

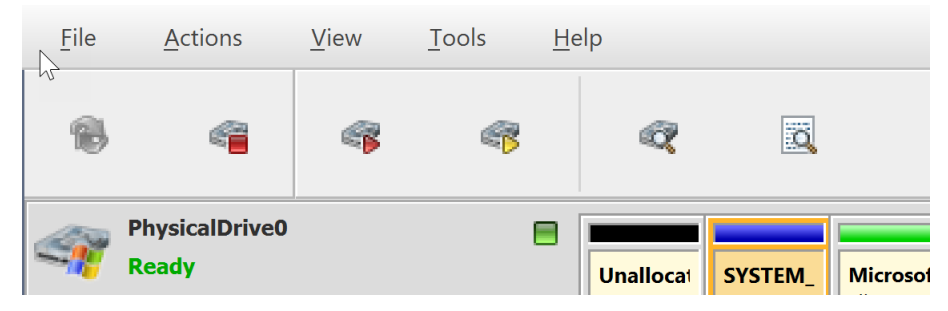

**Figure 29: Small icons no text**

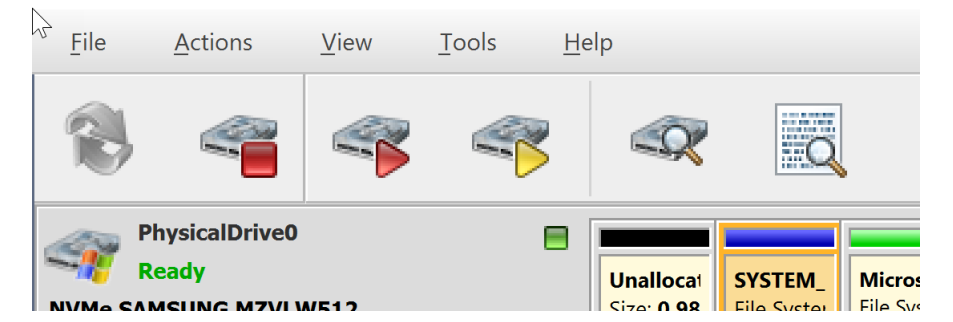

**Figure 30: Large icons no text**

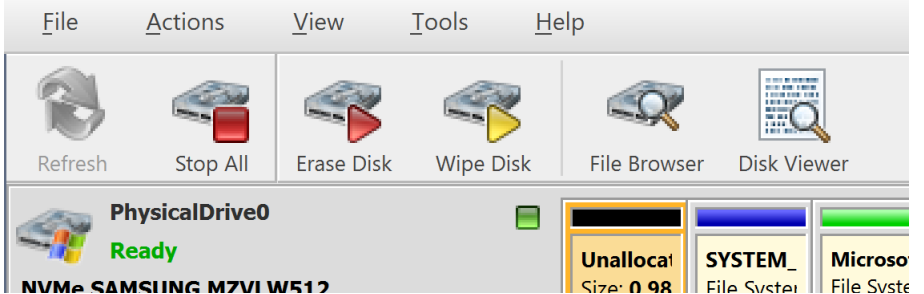

### **Figure 31: Large icons with text**

### **Default help source**

If available, user can select help documentation source to be addressed when requested

### **Run-time Actions**

Configure actions performed while application is running

### **Automatically check for software updates**

If this option set, application will check for a new updates during start.

### **Action after all processes complete**

Select either no action or **hibernate** or **shutdown** system after all processes finished.

**Caution:** You will have 30 seconds to abort system hibernation or shutdown.

### <span id="page-31-0"></span>**Disk Erase Options**

 $\bigoplus$ 

The Erase Preferences tab allows for users to configure settings for the KillDisk erase procedures.

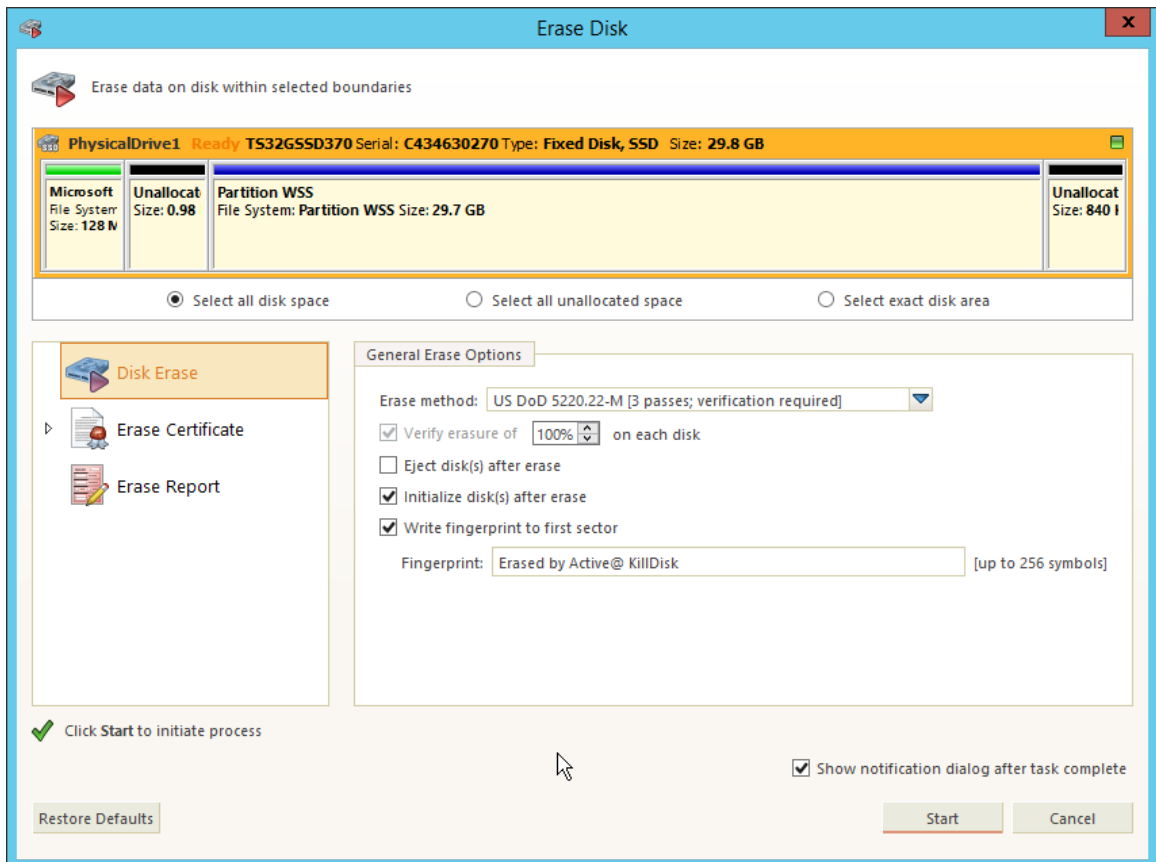

### **Figure 32: Erase options dialog**

#### **Select entire disk**

Entire surface of the disk will be erased

#### **Select exact area**

Allows you to use the sliders on the visualization of your disk to select a particular range of sectors for erasure. You may also click on individual partitions and the selected individual partitions will be erased.

### **Erase method**

One of many internationally recognized erase methods *[supported by KillDisk](#page-62-0)*.

#### **Erase verification**

Percentage of disk to be verified after disk was erased.

**Note:** In some erase methods such as the US DoD 5220.22-M, this option is mandatory. After the erase 厚 operation has completed, this option will scan the entire drive evenly and verify the integrity of the erase operation. The percentage indicates the percent of the sectors that are checked, spread across the disk. Most standards specify 10% as an accurate sample size for the verification.

#### **Initialize after erase**

Formats the disk to be ready to use after erasure.

#### **Write fingerprint**

This feature will write the specified fingerprint to the first sector of the erased drive. If a machine is booted from this drive, the user will see this fingerprint as a message on the screen.

#### **Erase confirmation**

As a safety precaution to prevent accidental destruction of hard drives, KillDisk has the user type a keyphrase before the erase procedure is initiated (Figure 3.1.6). By default this precaution is set with the keyphrase

"ERASE-ALL-DATA". This keyphrase can be modified, set as a randomly generated set of characters, or disabled in these settings.

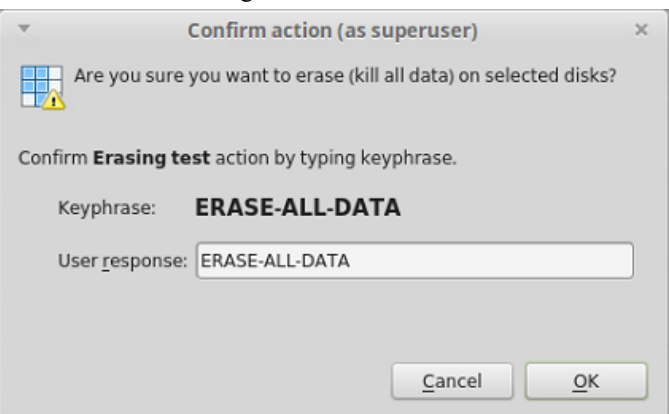

### **Figure 33: Sensitive action confirmation dialog**

Also see *[Report Options](#page-36-0)* on page 37 for information about erase report.

### <span id="page-33-0"></span>**Disk Wipe Options**

The disk wipe procedure, like with the erase procedure, allows you to specify the erase method used, as well as a few additional wipe-specific options.

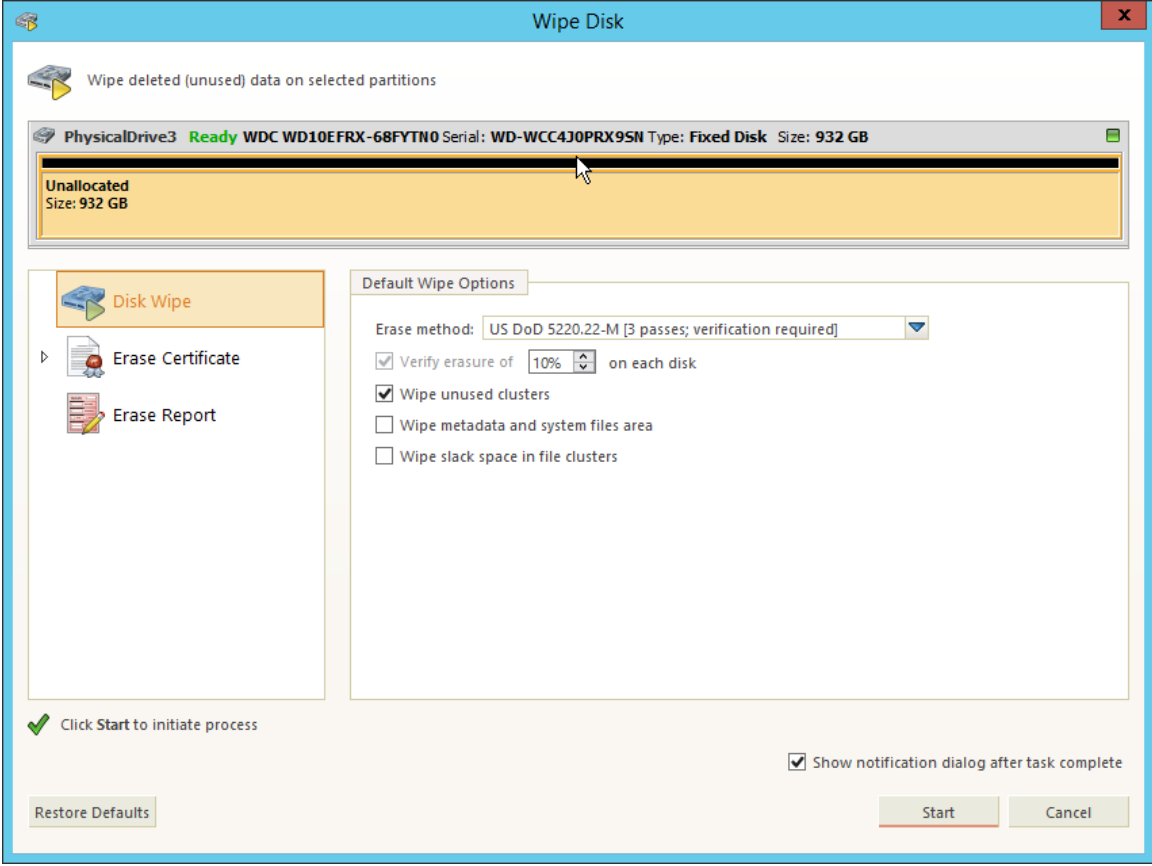

### **Figure 34: Wipe options dialog**

### **Select entire disk**

Entire surface of the disk will be wiped

#### **Select all volumes**

All volumes will be selected for the wipe operation

#### **Select all unallocated space**

Only unallocated space (unformatted, no drive letter) will be wiped

#### **Select single partition**

Select a specific partition to be wiped

### **Erase method**

One of many internationally recognized erase methods *[supported by KillDisk](#page-62-0)*.

#### **Erase verification**

Percentage of disk to be verified after disk was erased.

#### **Wipe unused clusters**

Erase areas of the hard drive that are not formatted and not currently used by the operating system (data has not been recently written there unless this is a recently deleted partition).

#### **Wipe metadata and system files area**

Erase areas of the disk containing information about previous files on the volume and prevents recovery of files using past records of them.

### **Wipe slack space in file clusters**

Erase slack space within files. Files are allocated a set amount of space by the OS, in certain increments (depending on the file system). Because files are usually never *exactly* the size of the space allocated to them, there may be unused space within a file that may contain traces of data. This algorithm wipes this space to remove these data traces.

### <span id="page-34-0"></span>**Certificate Options**

These preferences allow the user to customize the erasure certificates with company specific information, technician information, and additional certificate options.

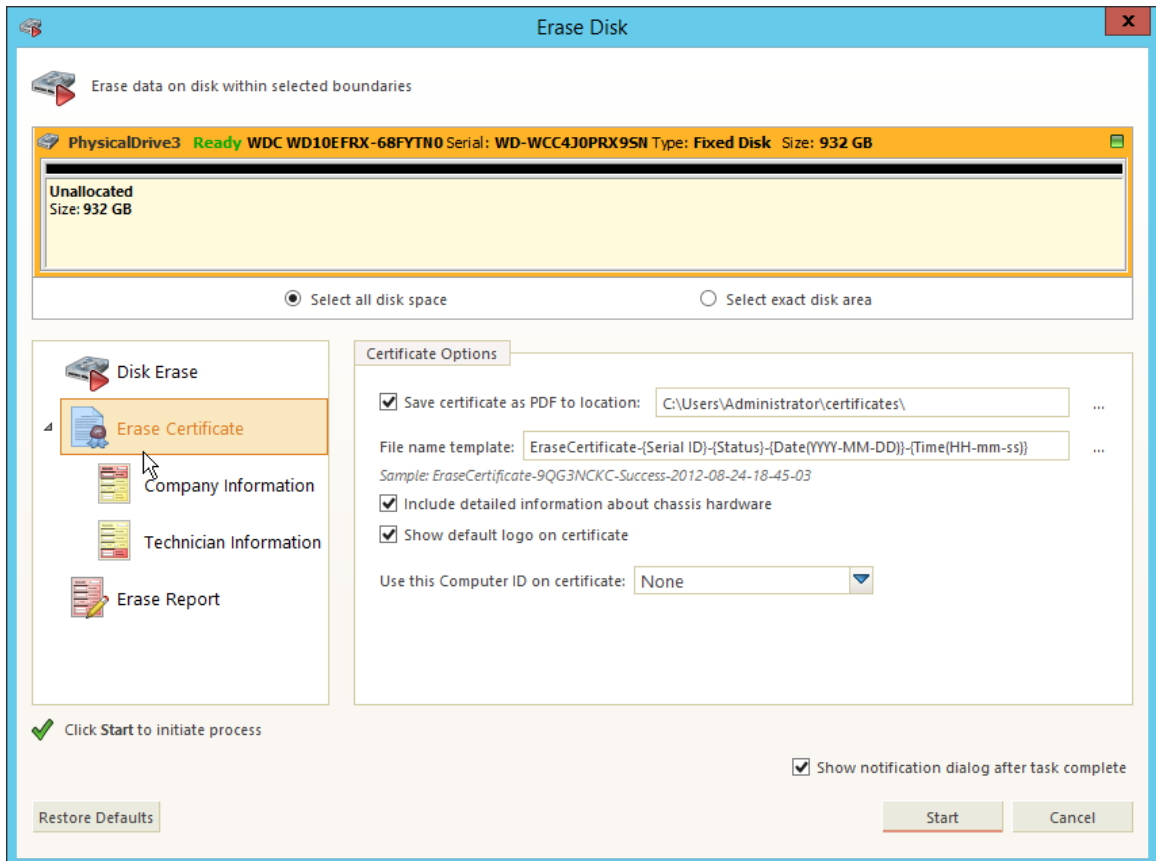

### **Figure 35: Certificate options window**

#### **Save PDF certificate**

Use this option to save erase certificate as file in PDF format to selected **location**.

#### **File name template**

Here you may specify the name template for the erase certificate. To see additional file name tags available, see the *[File name tags section](#page-64-0)* in the Appendix.

### **Include detailed information about chassis hardware**

Ensures that the system-specific information is saved in the XML report, such as:

- Operating system
- Kernel version
- Platform name
- Device attributes
- Disk geometry
- Partitioning information
- Active partitions

#### **Show default logo on certificate**

Uses the logo "Erased by Active@ KillDisk" in the certificate

### **Use Computer ID on certificate**

This option includes the Hardware ID of the machine being erased on the certificate. It may be taken from the BIOS or the Motherboard (these values may differ from each other).

### **Company information**

This section allows for the user to customize company features like:

- Licensed name
- Business name
- Location
- Phone

Ð

- Disclaimer
- Signature field for a company supervisor (optional)

Additionally, custom logos can be added by clicking Set and selecting an logo through the file explorer. The logo will be previewed in the Company logo space above.

**Tip:** It is recommended for better results to use company logo with resolution suitable for printing (300dpi) with a side not exceeding 300px.

### **Technician Information**

This section allows for the user to customize company features like:

- Licensed name
- Business name
- Location
- Phone
- Disclaimer
- Signature field for a company supervisor (optional)

### <span id="page-36-0"></span>**Report Options**

These settings allow you to configure the XML reports generated by KillDisk operations

#### **Report Location**

User may configure where XML erasure reports are saved.

#### **File Name template**

Here you may specify the name template for the XML reports. Because every erase operation will generate a separate report, KillDisk saves the date and time in the default settings to keep reports. The main tags available are:

#### **Table 1: Default file name template tags:**

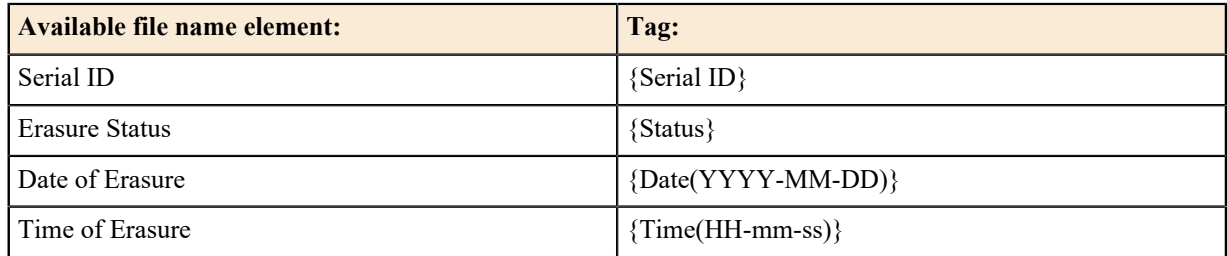

To see additional file name tags available, see the *[File name tags section](#page-64-0)* in the Appendix.

#### **Include system and hardware info**

Ensures that the system-specific information is saved in the XML report, such as:

- Operating system
- Kernel version
- Platform name
- Device attributes
- Disk geometry
- Partitioning information
- Active partitions

### **Include technician information**

Optionally place the technician information (defined in the *Certificate Preferences*) into the XML erasure report

The KillDisk XML report contains the following parameters:

**Table 2: XML Report Parameters**

| <b>Type of Information</b>       | <b>Specific data</b>  |  |  |  |  |
|----------------------------------|-----------------------|--|--|--|--|
| <b>Company Information</b>       | Name                  |  |  |  |  |
|                                  | License               |  |  |  |  |
|                                  | Location              |  |  |  |  |
|                                  | Phone                 |  |  |  |  |
|                                  | Disclaimer            |  |  |  |  |
| <b>System Information</b>        | OS version            |  |  |  |  |
|                                  | Platform              |  |  |  |  |
|                                  | Kernel                |  |  |  |  |
| <b>Erase Attributes</b>          | Erase Verify          |  |  |  |  |
|                                  | Passes                |  |  |  |  |
|                                  | Method                |  |  |  |  |
|                                  | Verification passes   |  |  |  |  |
| <b>Error Handling Attributes</b> | Errors terminate      |  |  |  |  |
|                                  | Skip interval         |  |  |  |  |
|                                  | Number of Retries     |  |  |  |  |
|                                  | Lock                  |  |  |  |  |
|                                  | Source?               |  |  |  |  |
|                                  | Ignore Write?         |  |  |  |  |
|                                  | Read?                 |  |  |  |  |
|                                  | Lock?                 |  |  |  |  |
| <b>Disks</b>                     | Device Size           |  |  |  |  |
|                                  | Device Type           |  |  |  |  |
|                                  | Serial Number         |  |  |  |  |
|                                  | Revision              |  |  |  |  |
|                                  | Product Number        |  |  |  |  |
|                                  | Name                  |  |  |  |  |
|                                  | Geometric Information |  |  |  |  |

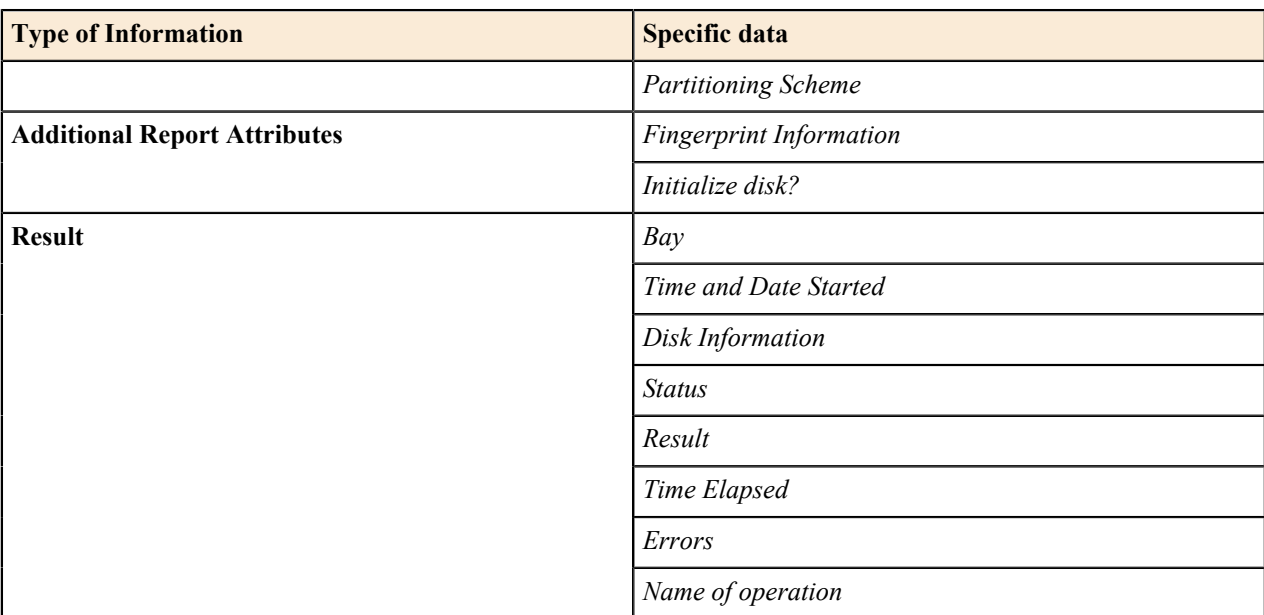

### <span id="page-38-0"></span>**Disk Viewer Settings**

Allows user to set hexadecimal view settings, font and interaction.

### **Hexadecimal offset**

Toggles offset format between decimal and hexadecimal.

### **Show ASCII column**

Toggles display content in ASCII format

#### **Show UNICODE column**

Toggles display content in UNICODE format

#### **Bytes per line**

Defines amount of bytes per line in binary display

#### **Lines to scroll**

Number of lines to scroll for a single mouse wheel sweep

### **Pages to scroll**

Number of pages to skip for a single **PageUp** or **PageDown** click

#### **Font name**

Select any monospace font available for better experience

### **Font size**

Font size to be used in binary view

### <span id="page-38-1"></span>**Error Handling**

KillDisk has a broad capabilities to handle errors encountered during continuous disk processing. This is an advanced preference that allows for the configuration of KillDisk's error handling of continuous processes.

### **Error handling attributes**

KillDisk allows you to select one of three ways to handle Read/Write Errors:

### **Abort entire disk group processing**

This means that if you're running a batch erase and one of the disks has errors, the erase process for ALL the disks in the batch will be terminated.

#### **Abort only failed disk from group processing**

This is the suggested setting. Failed disks will return an error and terminate the erase process, but other disks in the batch will not be interrupted from completing the erase operation.

### **Ignore error for disk grouping**

Ignores the read/write error and continues erasing wherever is possible on the disk. No active or forth going operations are terminated.

#### Additional settings:

### **Terminate process after number of errors**

Sets the error threshold to a certain amount before the disk operation is terminated and deemed unsuccessful.

#### **Number of Read/Write attempts**

Sets the number of attempts KillDisk make to perform an operation when an error is encountered.

#### **Sectors to skip after detection of a bad sector**

Sets the number of sectors ignored by the software when bad sectors are found.

#### **Use disk lock**

Locks disks from being used by any other applications.

#### **Ignore disk lock errors**

Errors encountered with KillDisk not being able to access locked disks are ignored.

#### **Ignore read/write errors**

Toggle whether errors should appear for read and/or write errors.

### <span id="page-39-0"></span>**Email Notifications**

These settings allow configuring mailer settings for delivering erasing/wiping reports to your mailbox. Simple Mail Transport Protocol (SMTP) is responsible for transmitting e-mail messages and needs to be configured properly.

These options can be configured in the Free version, but are useable only in the Professional version.

#### **Account Type**

KillDisk offers you a free SMTP account located on www.smtp-server.com that can be used for sending out reports. By default all required parameters are pre-filled and configured properly. The only field you need to type in is the e-mail address where reports will be sent to. If your corporate policy does not allow using services other than its own, you need to switch this option to Custom Account and configure all settings manually. Ask your system/network administrator to get these parameters.

#### **To**

Type the e-mail address where erasing/wiping reports will be sent to.

#### **From**

Type the e-mail address which you expect these reports to come from.

#### **SMTP Server**

KillDisk offers you the use of smtp-server.com for a free SMTP account. This account is pre-configured for KillDisk users. Ask your system/network administrator to get the SMTP server name to be used in the Custom Account.

#### **SMTP Port**

For the free SMTP account, KillDisk allows you to use smtp-server.com on port 80. This is a standard WWW port being used by all web browsers to access the internet. This port most likely will be kept open on a corporate or home network. Other ports can be filtered by and closed on a network firewall. Ask your system/network administrator to set proper SMTP port for the related SMTP server.

#### **SMTP Server requests authorization**

To avoid spam and other security issues, some SMTP servers require each user to be authorized before allow sending e-mails. In this case a proper user name and password are required. Ask your system/network administrator to get proper configuration settings.

# <span id="page-40-0"></span>**Processing Summary**

Once KillDisk's finishes processing any task, such as disk erasure or disk examination, a task complete dialog will appear with a summary of the task, containing all of the information pertaining to the operation. For example, this includes information like disks operated on, status of erasure and all associated certificates and reports.

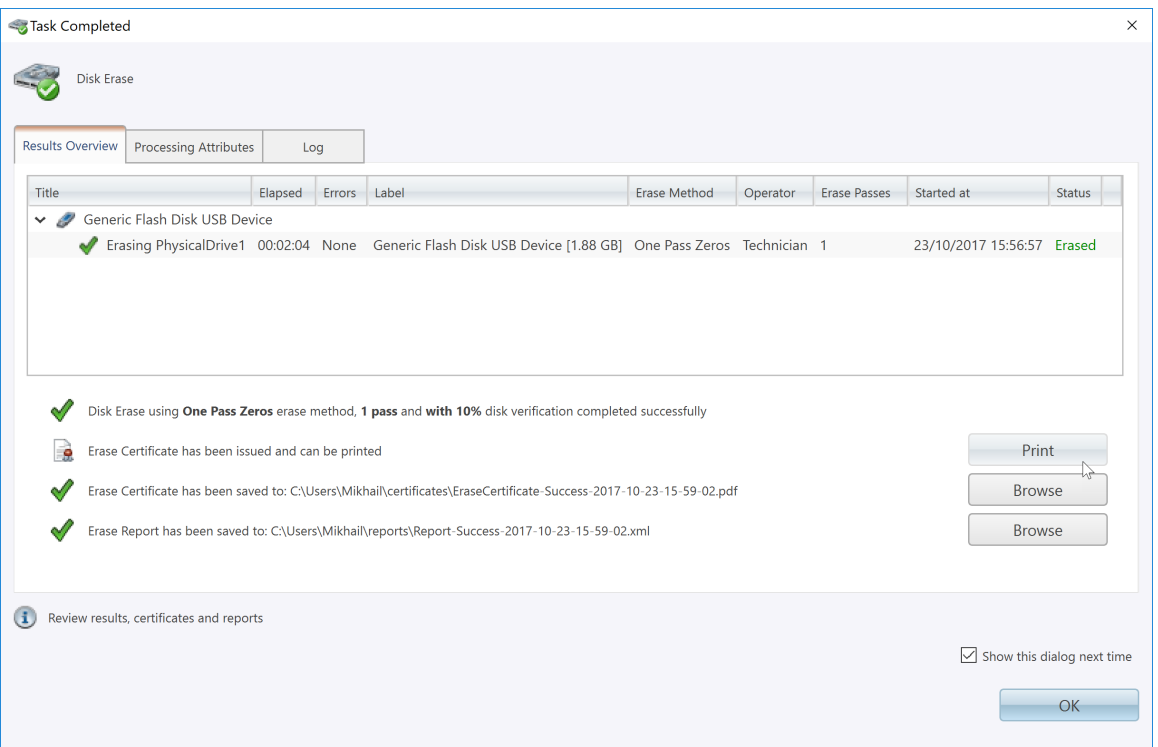

**Figure 36: Example of task complete dialog after disk erasure**

The successful erasure window contains the features of the successful erasure, discussed further in this section.

**Devices**

All devices erased are displayed with their erasure status in list format at the top of the notification.

#### **Erasure Status**

Details the status of the disk erase operation showing the erasure specifications and status with which the erasure was completed.

### **Disk Erasure Certificate**

Verifies that the erasure PDF certificate has been saved and specifies the path to the saved report. Allows user to examine the certificate by pressing the Open button.

### **Disk Erasure Report**

Verifies that the erasure report has been saved and specifies the path to the saved report. Allows user to examine the .xml erasure report by pressing the **Browse** button.

**Note:** The Wipe operation will produce a similar processing summary for the disk wipe 目

## <span id="page-40-1"></span>**Reports and Certificates**

KillDisk maintains the highest standards in disk erasure, and with that, provides extensive documentation options for its' operations through *[Reports](#page-42-0)* and *[Certificates](#page-41-0)*. This section will discuss these features in length.

### <span id="page-41-0"></span>**Erase Certificate**

### **Overview**

KillDisk provides PDF certificates of erasure upon the completion of data erase operations. These certificates may be customized to include company-specific information and notes specific to the particular procedure. Configuring these custom settings is outlined in the *Certificate Preferences* section of this guide. A sample of the certificate is shown below:

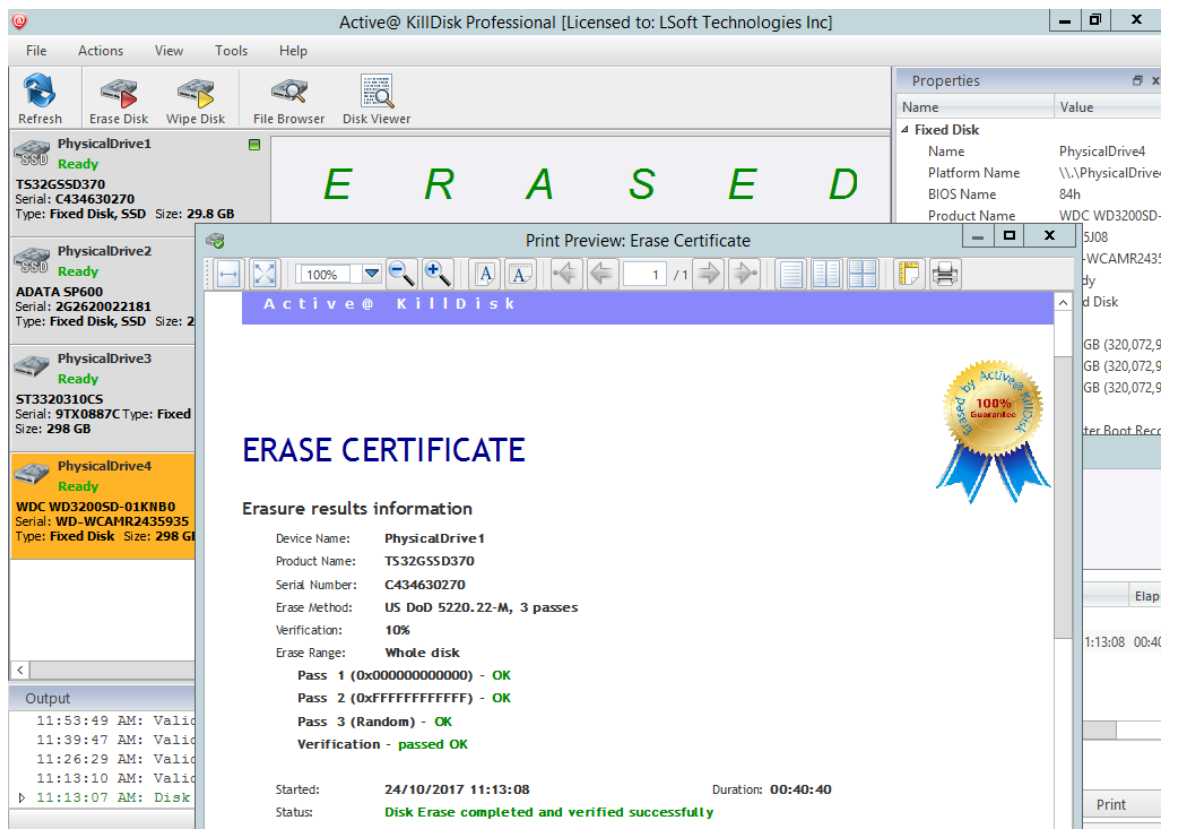

**Figure 37: Disk Erase Certificate.**

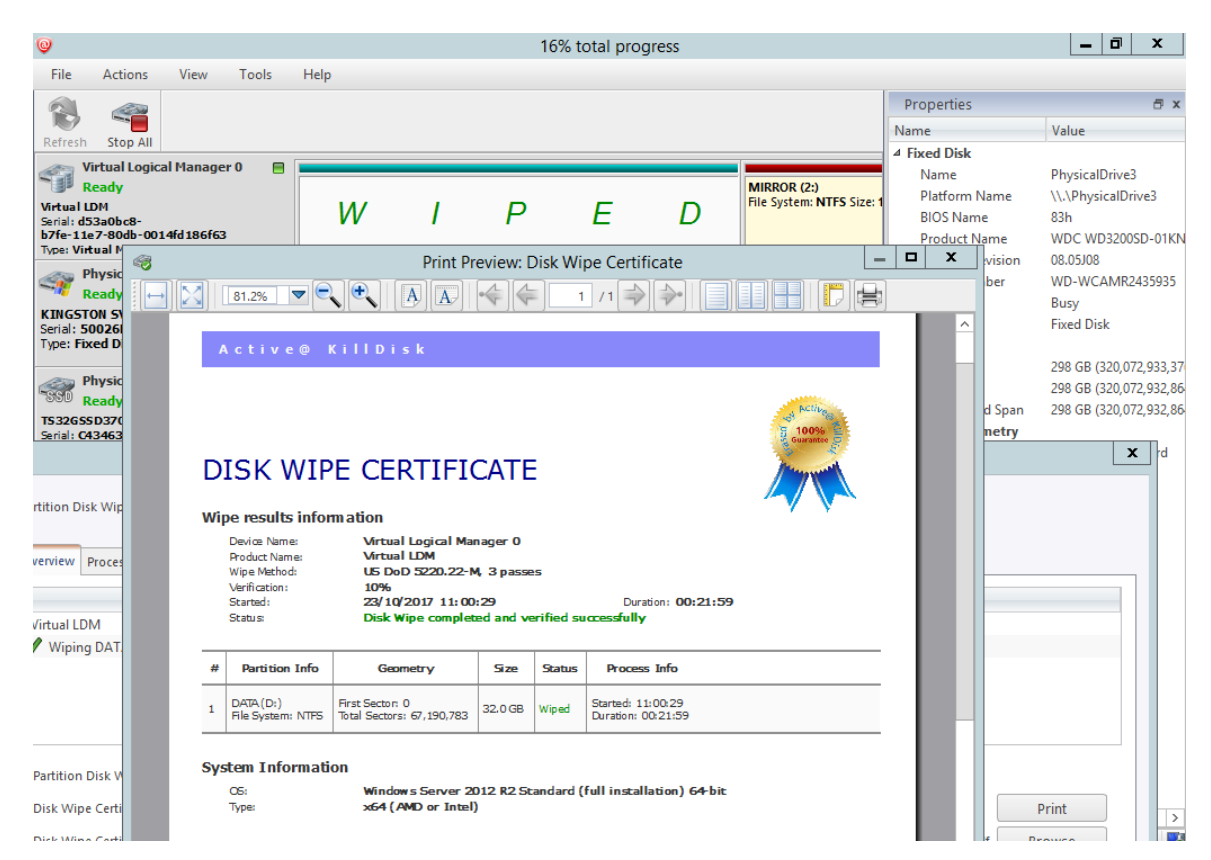

### **Figure 38: Disk Wipe Certificate**

### **Certificate Elements**

#### **Company Information**

Displays all company information provided in the preferences. The user in the above example only provided their business name, but other company information may also be included in the certificate.

#### **Technician Information**

Displays the technician information provided in the preferences. Namely, this section is for the name of the operator and any notes they may want to include in the certificate report.

#### **Erasure Results Information**

Displays information pertaining to the erasure procedure conducted on the hard drive(s). Type of erasure algorithm, custom settings, date and time started and duration of the erasure are all listed here.

#### **Disk**

Uniquely identifies the disk that was operated on by the KillDisk application. Includes information like Name, Serial Number, Size and Partitioning Scheme.

### **System Information**

Provides details on the system used to run KillDisk, such as the Operating System and architecture.

**Note:** The system information here only applies to the system running KillDisk, not the system that 围 was erased by the application! Provided KillDisk remains on one workstation, this information will stay consistent with all systems that the workstation erases.

### <span id="page-42-0"></span>**Reports**

KillDisk gives you the option to save XML reports for any major operation it performs on a disk, such as **Examination** and **Erasure**. These reports contain all the information pertaining to the KillDisk procedure. The contents of the report are outlined below.

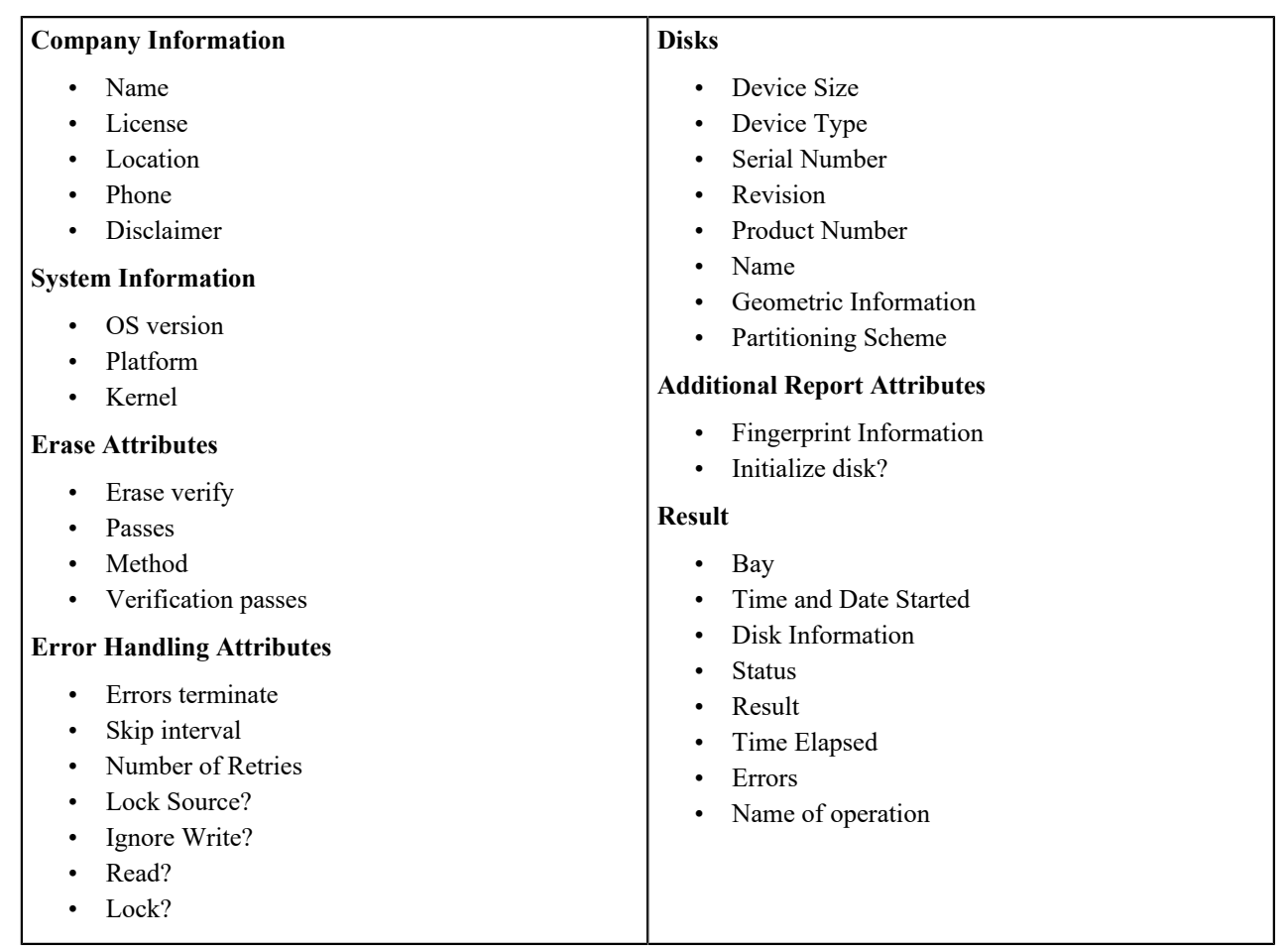

# <span id="page-43-0"></span>**Command Line and Batch Modes**

KillDisk can be executed with some settings pre-defined when started from a command prompt with specific command line parameters.

KillDisk can be also launched in fully automated mode (batch mode) which requires no user interaction.

KillDisk execution behavior depends on either command line parameters (highest priority), settings configured in interactive mode and stored in the KILLDISK.INI file (lower priority), or default values (lowest priority).

### <span id="page-43-1"></span>**Command Line Mode**

To run Active@ KillDisk in command line mode, open a command prompt screen.

At the command prompt, start  $Active@$  KillDisk for Windows by typing:

```
KILLDISK.EXE -?
```
In Linux environment, type:

KillDisk -?

A list of parameters appears. You can find explanations of them in the table below.

### **Table 3: Command Line Parameters**

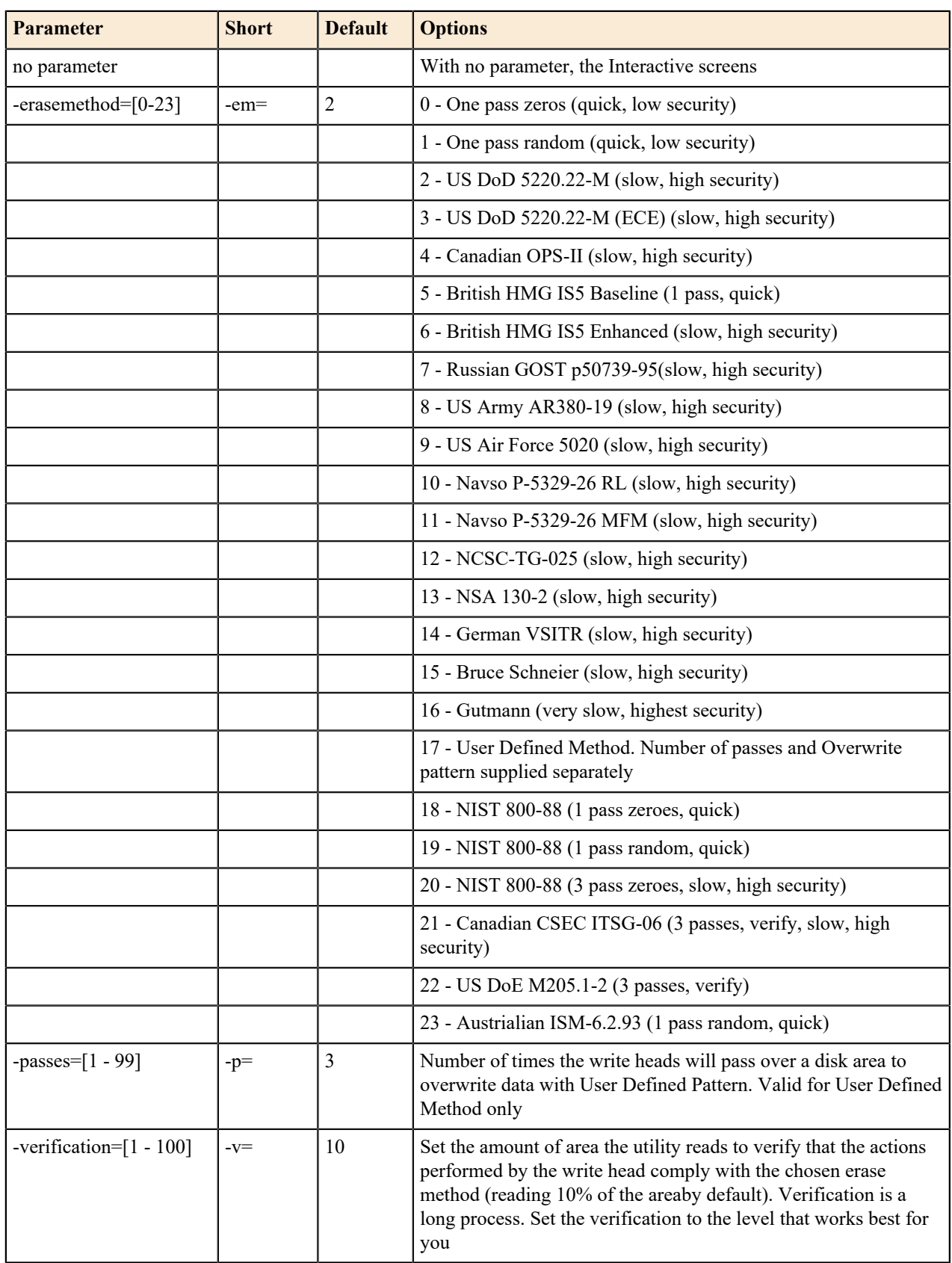

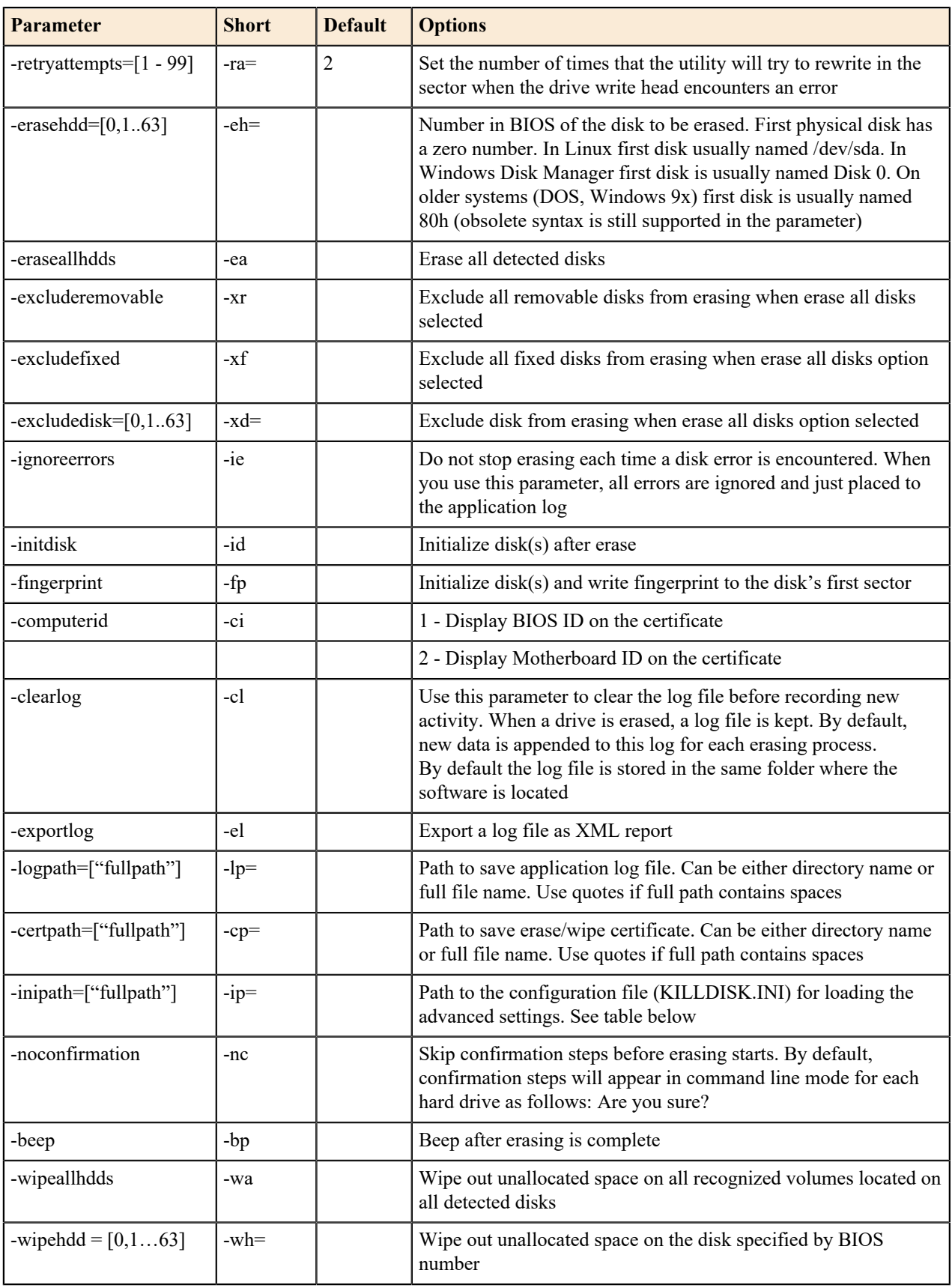

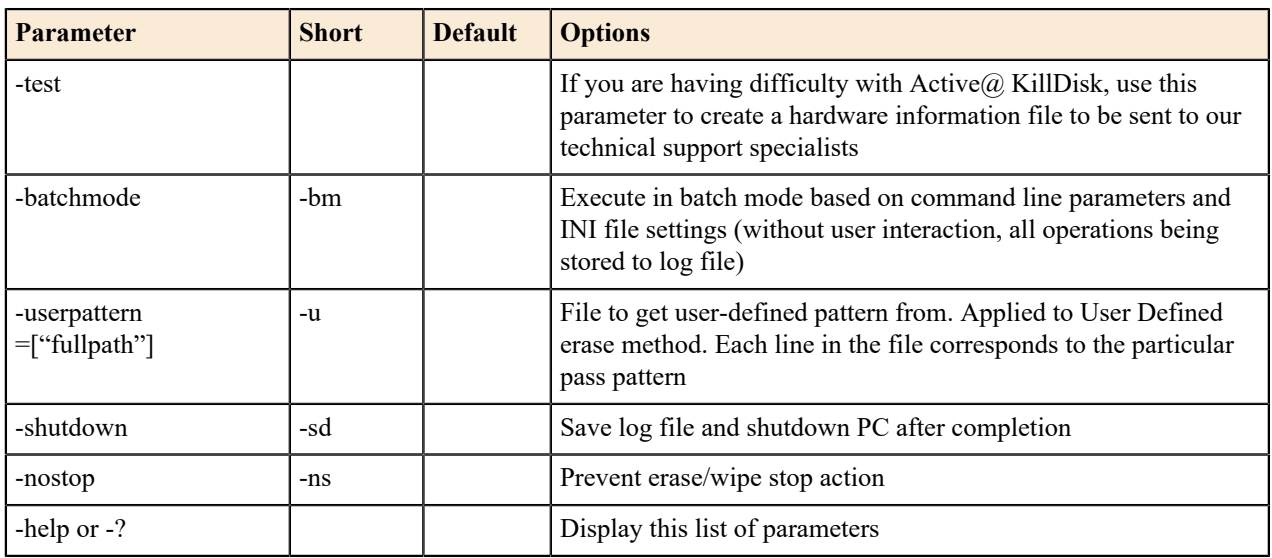

Note: Parameters -test and -help must be used alone. They cannot be used with other parameters.

**Note:** Commands –erasehdd, -eraseallhdds, -wipehdd and -wipeallhdds cannot be combined.

Type the command and parameters into the command prompt console screen at the prompt. Here is a Windows example:

```
killdisk.exe -eh=80h -bm
```
The same in Linux:

 $\equiv$ 

■

KillDisk -eh=80h -bm

In the example above, data on device 80h will be erased using the default method (US DoD 5220.22-M) without confirmation and returning to the command prompt screen when complete.

Here is another Windows example:

killdisk.exe -eh=80h -nc -em=2

The same in Linux:

KillDisk -eh=80h -nc -em=2

In this example, all data on the device 80h will be erased using US DoD 5220.22-M method without confirmation and showing a report at the end of the process.

**Note:** In Linux environment, to detect and work with physical disks properly, Active@ KillDisk must be 围 launched under SuperUser account, so, if you are not a Super User, you should type a prefix sudo, or su (for different linux versions) before each command.

After you have typed KillDisk and added command line parameters, press ENTER to complete the command and start the process.

Information on how drives have been erased is displayed on the screen when the operation has completed successfully. KillDisk execution behavior depends on either command line parameters (highest priority), settings configured in interactive mode and stored in the KILLDISK.INI file (lower priority), or default values (lowest priority).

### <span id="page-47-0"></span>**Batch Mode**

**Note:** This feature is intended for advanced users only 量

Batch mode allows KillDisk to be executed in fully automated mode without any user interaction. All events and errors (if any) will be placed in the log file. This allows system administrators and technicians to automate erase/ wipe tasks by creating scripts (\*.CMD, \*.BAT files) for different scenarios that can be executed later on in different environments.

To start KillDisk in batch mode, add the –bm (or -batchmode) command line parameter to the other parameters and execute KillDisk either from the command prompt or by running a script.

Here is an example of batch mode execution with the wipe command:

KillDisk -wa -bm -em=16

This will, using Gutman's method and returning to the command prompt when complete, wipe all deleted data and unused clusters on all attached physical disks without any confirmations

If –ns (-nostop) command line parameter is specified, no user interaction is possible after erase/wipe action started, so user cannot cancel the command being executed.

After execution, application returns exit codes to the operating system environment: 0 (zero) if all disks being erased successfully, 1 (one) if errors occurred or nothing erased/wiped, and 2 (two) if minor warnings occurred.

# <span id="page-48-0"></span>**Advanced Tools**

KillDisk offers a number of advanced tools to work in conjunction with the software to make operations easier to perform and the disks easier to navigate. KillDisk give you the power to browse through disks on both a file level and a low, HEX level, as well as analyze disk health with its' SMART monitor. This section describes each of these features at length:

- *[File Browser](#page-48-1)*
- *[Hexadecimal Viewer](#page-50-0)*

# <span id="page-48-1"></span>**File Browser**

KillDisk also includes a built-in file browser for examining the contents of disks for verification purposes of the procedure and that correct hard drives are being selected, and validation that erased files have been overwritten after erase and wipe. Details on using this feature will be discussed in this section.

■

**Note:** KillDisk **will** detect files that have been deleted, but not sanitized. They will appear grey and indicate deleted files with a high probability of being recovered with file recovery tools.

### **Opening the browse view**

To browse the contents of a specific disk from the Disk Bay layout view, simply select the desired disk and click **Browse Disk** in the action toolbar. This action can be found in the disk action list shown below.

© Active@ KillDisk Professional [Licensed to: LSoft Technologies Inc]

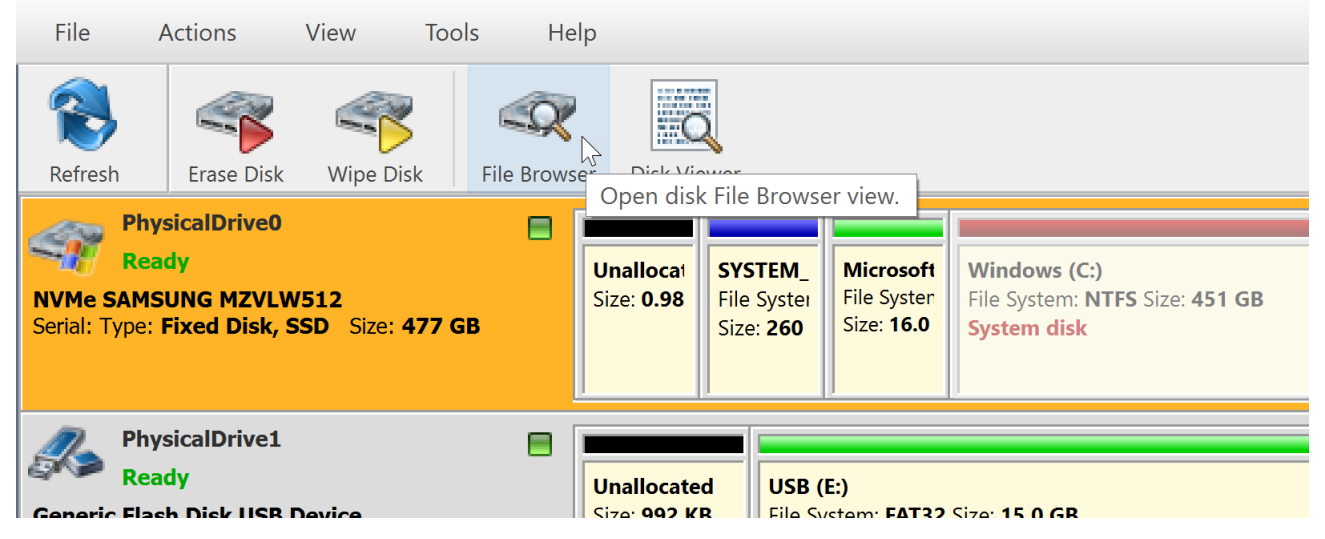

**Figure 39: Launching the file browser**

This will launch the file browser window, seen below.

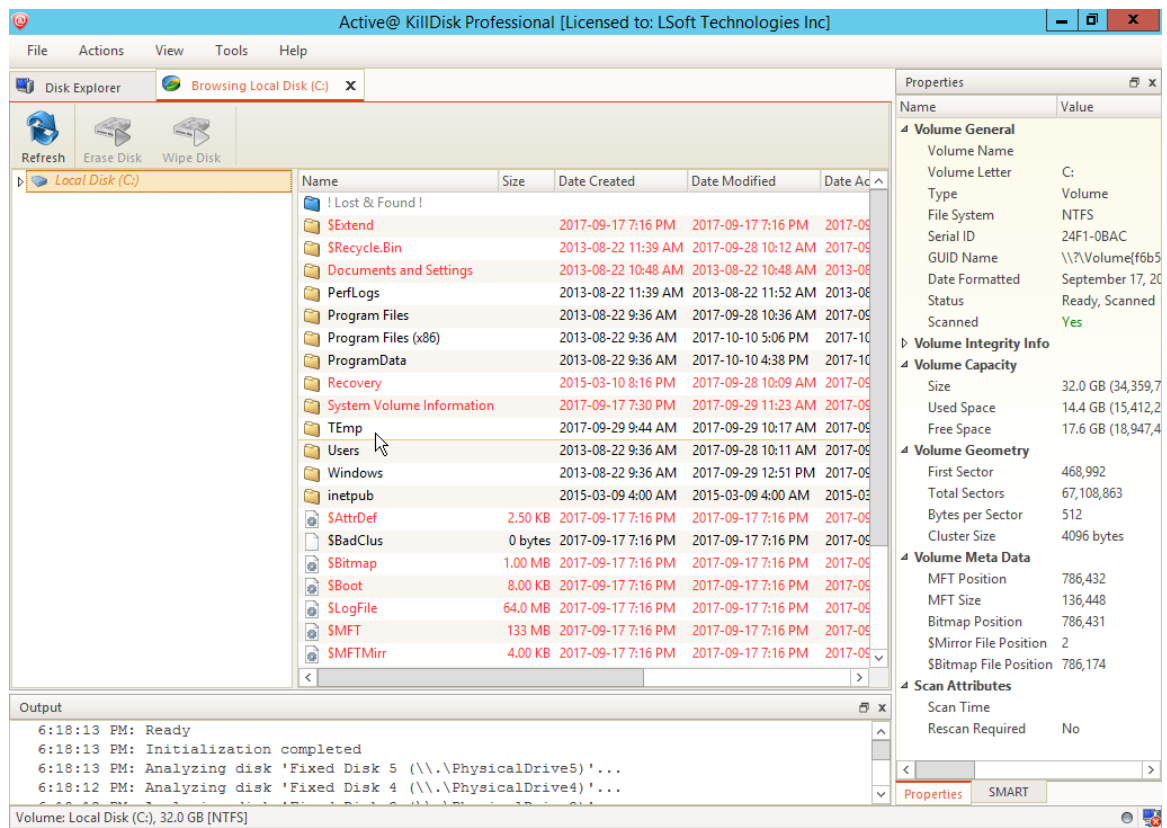

### **Figure 40: File Browser window**

The file browser window displays the disk selected. The **Expand All** button at the top left expands all the partitions on the disk in the Navigator Pane, while the **Collapse All** button hides them. The file explorer windowed view may also be manipulated by navigating to the **Settings** button at the top. Here, you can you have options to manipulate the elements below.

#### **Advanced**

Toggles advanced disk information being shown.

#### **Show Partitions**

Toggles the disk partitions being shown.

### **Navigator Pane**

Toggles the Navigator Pane view on and off.

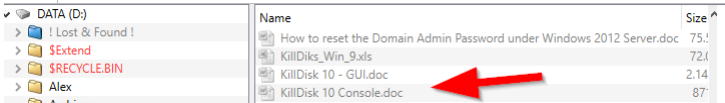

### **Figure 41: Deleted files in the Disk Explorer**

Grey files indicate deleted files that have not been sanitized. These files are recoverable. Running KillDisk's *[Wipe](#page-33-0)* operation will ensure these files are unrecoverable and make these grey files disappear from the file browser.

**Note:** Found deleted files will appear in their original directory (before they were deleted). The **! Lost &** 围 **Found !** folder a directory created for found deleted files where the directory information is not discovered by the application.

# <span id="page-50-0"></span>**Disk Viewer**

KillDisk's Disk Viewer allows users to view the contents of connected drives in a Hex Editor view.

|                        | Active@ KillDisk Professional [Licensed to: LSoft Technologies Inc]                                      |              |                        |                              |                                 |                               |                       |      |                                        |                 |                 | o                | $\times$      |
|------------------------|----------------------------------------------------------------------------------------------------|--------------|------------------------|------------------------------|---------------------------------|-------------------------------|-----------------------|------|----------------------------------------|-----------------|-----------------|------------------|---------------|
| <b>Actions</b><br>File | Edit<br>View                                                                                             | Tools        | Help                   |                              |                                 |                               |                       |      |                                        |                 |                 |                  |               |
| Disk Explorer          | Browsing SYSTEM DRV (1:) X                                                                               |              | 層                      |                              | SYSTEM DRV (1:) - Disk Viewer X |                               |                       |      | <b>Properties</b>                      |                 |                 |                  | f(x)          |
|                        |                                                                                                    |              |                        |                              |                                 |                               |                       |      | Name                                   | Value           |                 | Description      |               |
| $\odot$<br>G           |                                                                                                    | <b>JE</b>    |                        |                              | $\Omega$                        |                               |                       |      | $\vee$ General                         |                 |                 |                  |               |
| <b>Back</b>            | Find<br>Forward                                                                                          | Navigate     | Erase Disk             | Wipe Disk                    | File Browser                    |                               |                       |      | Name                                   | SYSTEM DRV (1:) |                 |                  |               |
| Offset                 | 00 01 02 03 04                                                                                           |              |                        |                              | h4 15                           | <b>ASCII</b>                  | Unicode               |      | Type                                   | Partition       |                 |                  |               |
| 000000288              | 66 58 66 58 66                                                                                           | Go to Offset |                        | $CtrI + Shift + G$           | 7203                            | fXfXfXfXë3f:Før.              | <b>Terms of Party</b> |      | <b>Active Partition</b>                | No.             |                 |                  |               |
| 000000304              | F9 EB 2A 66 33                                                                                           | Go to Sector |                        | $CrI + G$                    | $FE$ $C2$                       | he*f3of. N.f÷nbÅ              | .                     |      | File System                            | <b>FAT32</b>    |                 |                  |               |
| 000000320              | 8A CA 66 8B DO                                                                                           |              |                        |                              | <b>BA 56</b>                    | Ef.DfAê. v. . Ö.V             | .                     |      | $\vee$ Partition Geometry              |                 |                 |                  |               |
| 000000336              | 40 8A E8 C0 E4                                                                                           |              | Boot Sector (0)        |                              | 61 OF                           | $0.\n$ $\delta$ Åä. $11.f$ a. | $\ldots$              |      | <b>First Sector</b>                    | 2.048           |                 |                  |               |
| 000000352              | 82 74 FF 81 C3                                                                                           |              | Boot Sector Copy (6)   |                              | AF 4F                           | .ty.Af0Iu.ABOO                | A                     |      | Offset in Sectors                      | 2.048           |                 |                  |               |
| 000000368              | 54 4D 47 52 20                                                                                           |              |                        |                              | 00 OC                           | <b>TMGR</b><br>.              | 1.111.111             |      | $\epsilon$                             |                 |                 |                  | $\rightarrow$ |
| 000000384              | 00 00 00 00 00                                                                                           | FAT1 (7,166) |                        |                              | 00 OO                           | .                             | .                     |      | SMART<br>Properties                    |                 |                 |                  |               |
| 000000400              | 00 00 00 00 00                                                                                           |              |                        |                              | 00 OO                           | .                             | .                     |      | Templates                              |                 |                 |                  | f(x)          |
| 000000416              | 00 00 00 00 00                                                                                           | FAT2 (7.679) |                        |                              | 44 69                           | . Di                          | <b></b>               |      | Master Boot Record                     | マ中<br>偷         | J<br>0:000      | €                | 0.000         |
| 000000432              | 73 6B 20 65 72                                                                                           |              | Root Directory (8,192) |                              | 73 73                           | sk erroryPress                | .                     |      |                                        |                 |                 |                  |               |
| 000000448              | 20616E7920                                                                                               |              |                        | <b>AN PENCENT AN IN MAIL</b> | 73 74                           | any key to rest               | .                     |      | Name                                   |                 | Offset          | Value            | $\wedge$      |
| 000000464              | 61 72 74 0D 0A 00 00 00                                                                                  |              |                        |                              | 00 00 00 00 00 00 00 00         | art <mark>.</mark>            | .                     |      | Bootstrap code                         |                 | 000             | FFFFFFFFFFFFFFFF |               |
| 000000480              | 00 00 00 00 00 00 00 00                                                                                  |              |                        |                              | 00 00 00 00 00 00 00 00         | . <mark>.</mark>              | <b></b>               |      | Disk serial number                     |                 | <b>1B8</b>      | FFFFFFFFFFFFFFF. |               |
| 000000496              | 00 00 00 00 00 00 00 00                                                                                  |              |                        |                              | AC 01 B9 01 00 00 55 AA         | . <del>.</del> 04             | $\ldots$ Tr $\ldots$  |      | (reserved)                             |                 | 1BC             | 7265             |               |
| 000000512              | 52 52 61 41 00 00 00 00                                                                                  |              |                        |                              | 00 00 00 00 00 00 00 00         | RRaA                          | .                     |      | $\vee$ Partition 1 (Unknown, 812 GB)   |                 | 1BE             |                  |               |
| 000000528              | 00 00 00 00 00 00 00 00                                                                                  |              |                        |                              | 00 00 00 00 00 00 00 00         | .                             | .                     |      | Active partition flag (80 = active)    |                 | 1BE             | 0x73             |               |
|                        |                                                                                                    |              |                        |                              |                                 |                               |                       |      | Start head                             |                 | 1BF             | 115              |               |
| Output                 |                                                                                                    |              |                        |                              |                                 |                               |                       | f(x) | Start sector (bits 0-5), cylinder (bit |                 | 1 <sub>CO</sub> | 0x20             |               |
| 11:09:25 PM: Ready     |                                                                                                    |              |                        |                              |                                 |                               |                       |      | Start cylinder (lower 8 bits)          |                 | 1C1             | 0x61             |               |
|                        | 11:09:20 PM: Initialization completed<br>11:09:20 PM: Analyzing disk 'Fixed Disk 0 (\\.\PhysicalDrive0)' |              |                        |                              |                                 |                               |                       |      | File system ID                         |                 | 1C <sub>2</sub> | 0x6E             |               |
|                        | 11:09:19 PM: Initialization started                                                                      |              |                        |                              |                                 |                               |                       |      | End head                               |                 | 1C <sub>3</sub> | 121              |               |
|                        | 11:09:19 PM: Version: 11.0<br>$11:09:17$ PM: Initializing                                                |              |                        |                              |                                 |                               |                       |      | End sector (bits 0-5), cylinder (bits. |                 | 1C <sub>4</sub> | 0x20             |               |
|                        |                                                                                                    |              |                        |                              |                                 |                               |                       |      |                                        |                 |                 |                  |               |

**Figure 42: KillDisk's built-in disk viewer with the MBR template**

To make it easier to navigate the Hex Editor view, KillDisk also offers a list of templates to help display the organization of the sectors on the disk by colored sections. The above uses the MBR template.

| ・トロール リート<br><b>NTES Boot Sector</b> |                 | $0:000 \,   \, 3$ | 0:000                      |
|--------------------------------------|-----------------|-------------------|----------------------------|
| Name                                 | Offset          | Value             | Copy Value                 |
| <b>JMP</b> instruction               | 000             | FFFFFFFFFFFF      | FFFFFFFFFFFFFF             |
| <b>OEM ID</b>                        | 003             | <b>NTES</b>       | <b>NTFS</b>                |
| $\times$ BIOS Parameter Block        | 00 <sub>B</sub> |                   |                            |
| Bytes per sector                     | 00B             | 512               | 512                        |
| Sectors per cluster                  | 00 <sub>D</sub> | 8                 | 8                          |
| <b>Reserved sectors</b>              | <b>OOF</b>      | 0                 | 0                          |
| (always zero)                        | 010             | 000               | 000                        |
| (unused)                             | 013             | 00                | 00                         |
| Media descriptor                     | 015             | 248               | 248                        |
| (unused)                             | 016             | 00                | 00                         |
| Sectors per track                    | 018             | 63                | 63                         |
| Number of heads                      | 01A             | 255               | 255                        |
| <b>Hidden sectors</b>                | 01C             | 567,296           | 567.296                    |
| (unused)                             | 020             | 0000              | 0000                       |
| Signature                            | 024             | FFFFFFFFFFFF      | FFFFFFFFFFFFFF             |
| <b>Total sectors</b>                 | 028             | 272.629.759       | 272.629.759                |
| <b>SMFT</b> cluster number           | 030             | 725.343           | 725.343                    |
| <b>SMFTMirr cluster number</b>       | 038             | 2                 | 2                          |
| Clusters per File Record Se          | 040             | 246               | 246                        |
| Clusters per Index Block             | 044             | 1                 | 1                          |
| Volume serial number                 | 048             | 6B6FFFFFFFF       | <b>6B6FFFFFFFFFFF</b>      |
| Checksum                             | 050             | O                 | $\bf{0}$                   |
| Bootstrap code                       | 054             |                   | FFFFFFFFFFF FFFFFFFFFFFFFF |
| Signature (55 AA)                    | 1FF             | 55FFFFFFFFF       | <b>SSEEFFFFFFFFFF</b>      |

**Figure 43: NTFS boot sector template values**

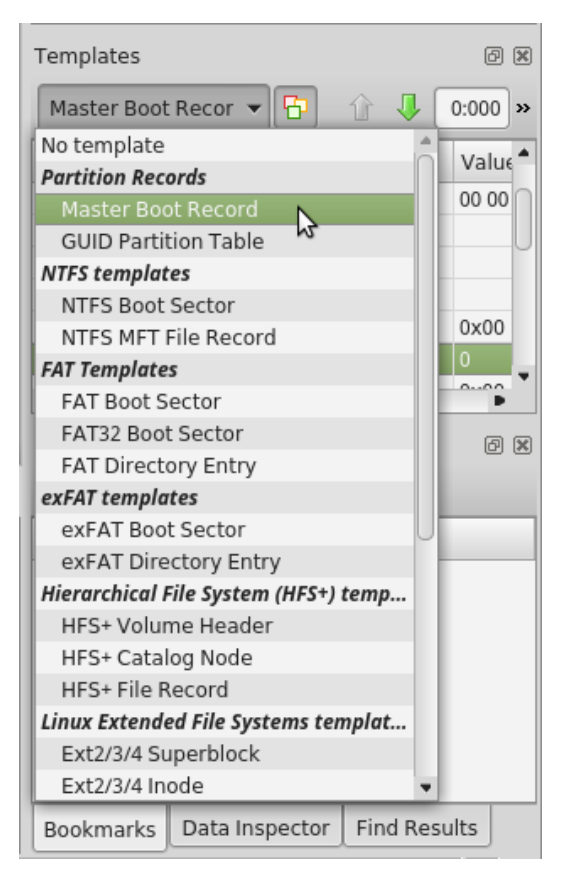

### **Figure 44: KillDisk's disk viewer templates**

The Disk Viewer also includes a Find feature, for locating specific data in the low-level disk view

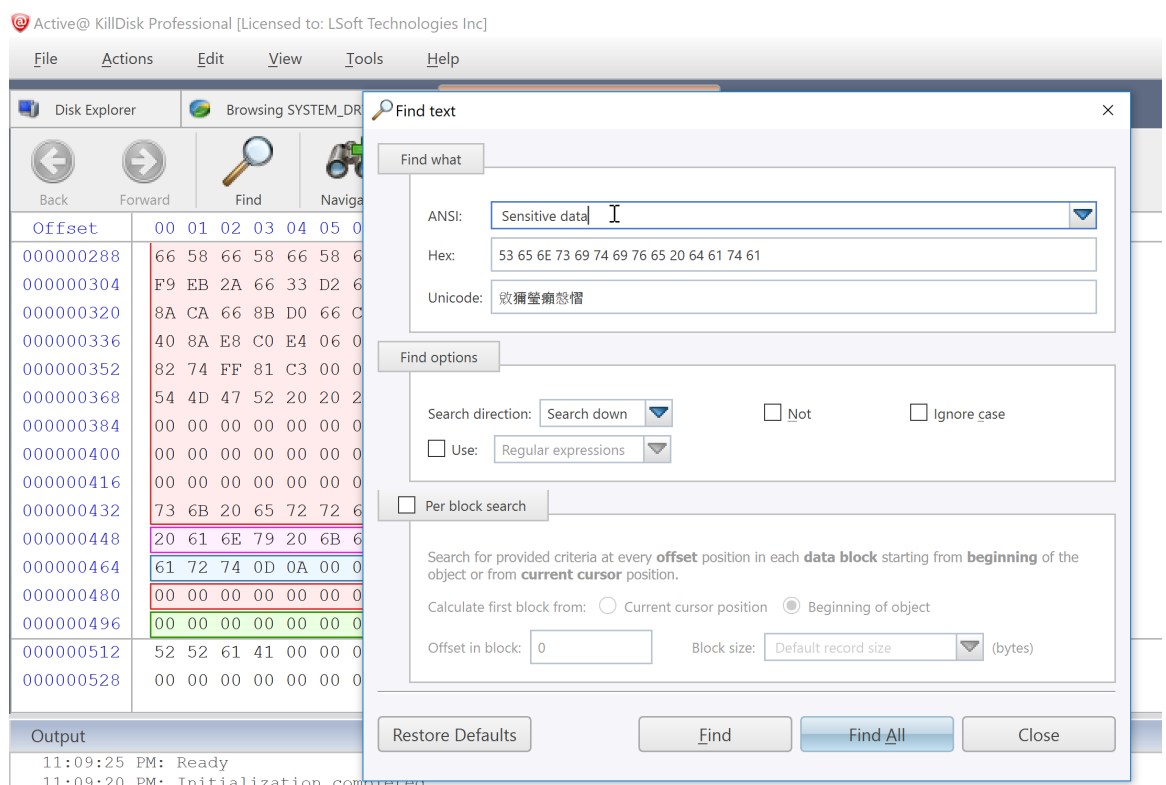

|| 11:09:20 PM: INItialization Compreted<br>| 11.09:20 PM: Analwzing dick 'Fived Dick 0 (\\ \PhycidalDriveO)'

### **Figure 45: Finding data in the disk viewer**

#### **Find what**

Input the characters you are searching for in ANSI, Hex or Unicode

### **Search Direction**

If you have an idea of where the data may be located, specify where to search

### **Not**

Search for characters that do not correspond to the **Find what** parameter

#### **Ignore case**

Disables case-sensitivity in the search

### **Use**

Select between regular expressions and wildcards

#### **Per block search**

To speed up the search process, if you are familiar with the position of the data in the data block, you may specify a search with an offset or beginning of the object

# <span id="page-53-0"></span>**Application Settings**

When you start KillDisk, change its settings (erase method, certificate options, etc...) and close the application, all current settings are saved to the **KILLDISK.INI** file in the location of the KillDisk executable. These settings will be used as default values the next time KillDisk is run.

**KILLDISK.INI** is a standard text file possessing sections, parameter names and values. All KillDisk settings are stored in the [General] section.

For parameter storage the syntax being used is:

Parameter=value

Here is an example of an INI file:

```
[General]
excludeSystemDisk=false
initHD=true
initRD=true
initCD=false
initFD=false
defaultSerialDetectionMethod=2
clearLog=false
logPath=C:\\Program Files\\LSoft Technologies\\Active@ KillDisk
Ultimate 11\\
logName=killdisk.log
logging=0
shutDown=false
saveToRemovable=false
showCert=true
killMethod=0
killVerification=false
killVerificationPercent=10
initDevice=true
fingerPrint=false
autoEject=false
skipConfirmation=false
wipeMethod=0
wipeVerification=false
wipeVerificationPercent=10
wipeUnusedCluster=true
wipeUnusedBlocks=false
```
wipeFileSlackSpace=false wipeInHex=false wipeUserPattern=Erased by Active@ KillDisk wipeUserPasses=3 eraseInHex=false killUserPattern=Erased by Active@ KillDisk killUserPasses=3 accessDeniedCount=10 retryAtt=3 ignoreErrors=true saveCert=true certPath=C:\\Users\\Mikhail\\certificates\\ hideDefaultLogo=false computerIDSource=0 showLogo=false logoFile= clientName= companyName= companyAddress= companyPhone= logComments=I hereby state that the data erasure has been carried out in accordance with the instructions given by software provider. technicianName=Technician sendSMTP=false attachCert=true useDefaultAccount=true fromSMTP= toSMTP= nameSMTP= portSMTP=2525 authorizeSMTP=false usernameSMTP= password SMTP= mapName= mapPath= mapUser= mapPass=

When KillDisk is running in interactive mode, all these parameters can be configured from a settings dialog accessed by clicking the "Settings" toolbar button. They also can be changed manually by editing the **KILLDISK.INI** file in any text editor such as Notepad.

Here is an explanation of all settings:

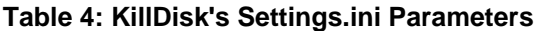

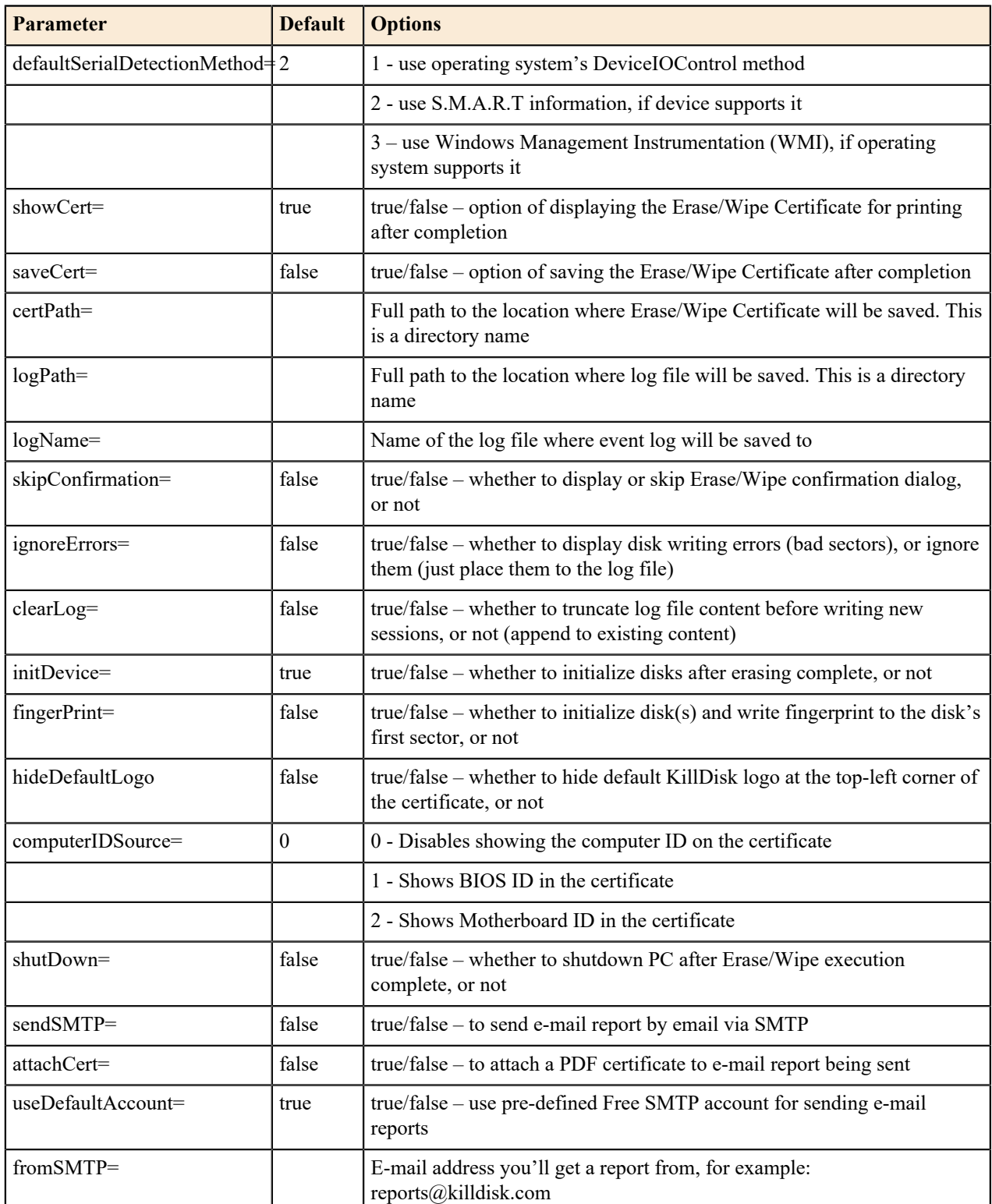

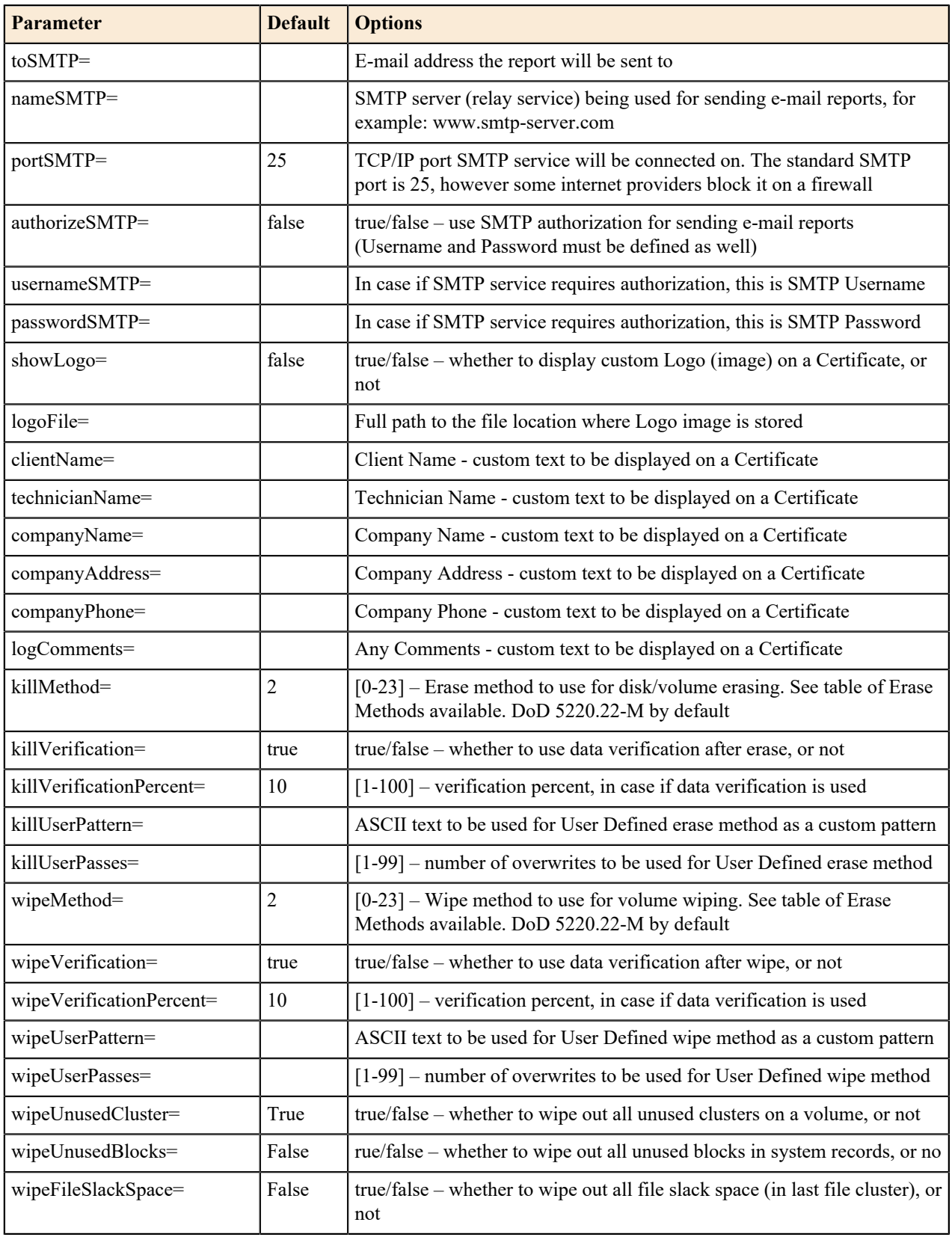

When you start KillDisk with or without command line parameters, its execution behavior depends on either command line settings (highest priority), settings configured in interactive mode and stored in the **KILLDISK.INI** file (lower priority), or default values (lowest priority).

Default value means that if the **KILLDISK.INI** file is absent, or exists but contains no required parameter, the predefined (default) value will be used.

# <span id="page-58-0"></span>**Troubleshooting, Backup and System Recovery**

In the event that you encounter technical difficulties with KillDisk, you may choose to either troubleshoot the system yourself with the files describe or, if you have active support and updates (you receive 1 year free with your purchase), contact our support team and attach your application log and hardware configuration file.

# <span id="page-58-1"></span>**Common Troubleshooting Tips**

### **Active@ Boot Disk Creator Troubleshooting:**

### **All the OS options are greyed out**

Ensure you have the Boot Disk Creator activated. You should see your registered name in the application.

#### **Image file not found**

You have activated the freeware that does not have the boot disk image you wish to create. Download your complete version using the link provided in your email and reinstall the software.

### **Issues formatting USB drive**

This may happen occasionally when the file system causes conflicts in Windows. Launch the KillDisk application and erase the first few megabytes of the USB drive you wish to use. This will solve the problem.

### **Issues booting from the boot disk**

Ensure the boot disk device is set at the top of your boot priority in the BIOS

Ensure your system time in the BIOS is accurate

Ensure you are not booting a 64-bit boot disk on a 32-bit system. In these cases, create a Console boot disk

### **Active@ KillDisk Troubleshooting:**

#### **Disk data will not erase**

Ensure you are not erasing the system disk from the application. Use the boot disk to erase system disks

### **Data still found after a 'Wipe' operation**

The Wipe operation will only sanitize data that has already been deleted in the OS. To sanitize all the data, including the operating system, use the 'Kill' operation

#### **Erased the wrong disk**

Stop the operation as soon as possible. Once data is sanitized by KillDisk, it will no longer be accessible. Use a tool like Active  $\omega$  File Recovery to recover any data that has not been sanitized

# <span id="page-58-2"></span>**Application Log**

This log view monitors each action taken by the application and displays messages, notifications and other service information. Use the messages in this screen to observe and further understand the flow of the recovery process.

To open and activate Application log view do one of the following:

- From main menu choose **Tools** > **Application Log** or
- Use **F8** keyboard shortcut at any time

It is best to save the log file to a physical disk that is different from the disk that holds the deleted data. By doing this, you reduce the risk of writing over the data that you are trying to recover.

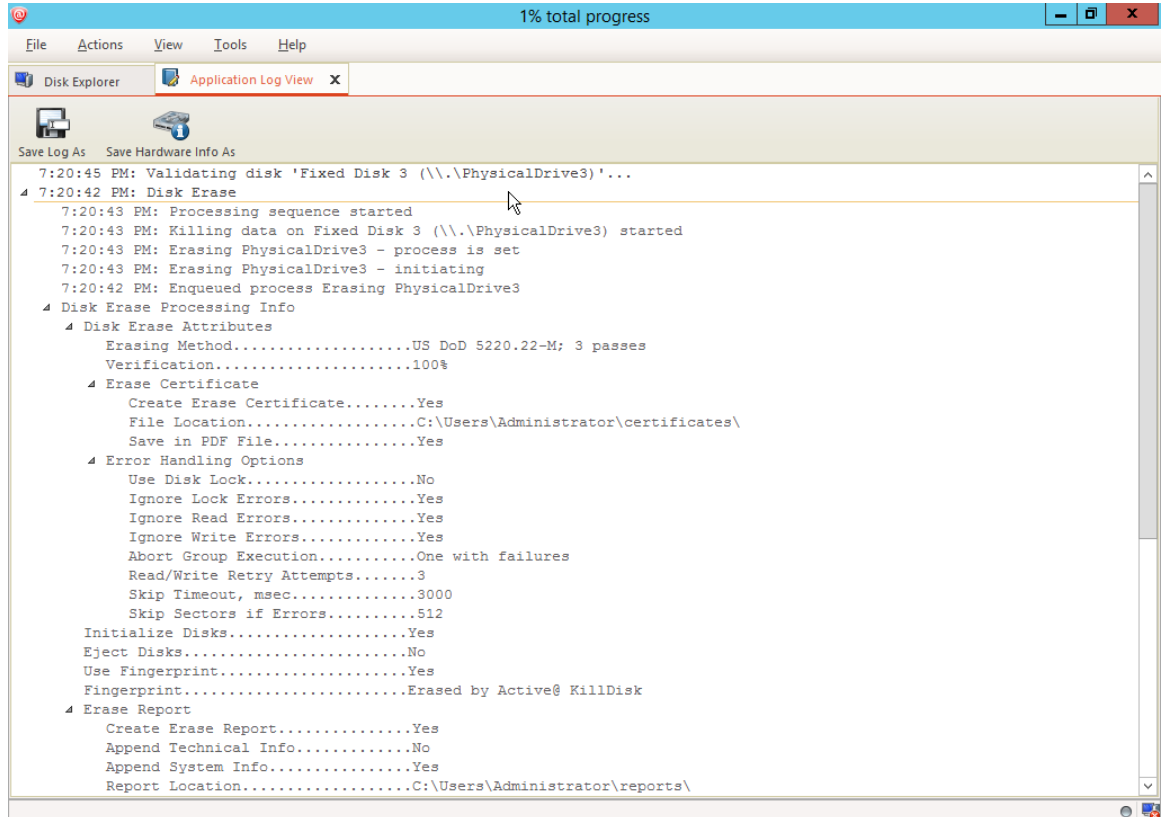

### **Figure 46: Viewing the application log**

#### **Log filter**

Show or hide specific entry types in log view:

#### **Show warning entries**

Show non-critical warning entries

### **Show advanced entries**

Show advanced entries related to application behavior and data analysis

#### **Show console entries**

Duplicate console entries into main log view

#### **Show system entries**

Show entries related to operating system activity and state

### **Font size**

Change size of mono-space font used in log view for better experience

#### **Write log on Disk**

Writes log entries in dedicated file on disk, located in application directory. **Off** by default.

### **Expand and Collapse**

Expand or collapse all log entries respectively

#### **Clear**

Clear log for current application sessions

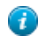

**Tip:** We recommend that you attach a copy of the log file to all requests made to our technical support group. The entries in this file will help us resolve certain issues.

### **Console view**

围

Additional log view (pane) to show log entries related to active feature view to display active process (erasure, disk examination etc.) entries and urgent (critical) messages.

To open console panel use:

- From main menu choose **View** > **Output** or
- Use **Ctrl+O** keyboard shortcut at any time

## <span id="page-60-0"></span>**Hardware Diagnostic File**

If you want to contact our technical support staff for help, a file that contains a summary of your local devices is helpful.

KillDisk allows you to create a summary listing file in XML format. This data format is "human-readable" and can help our technical support staff analyze your computer configuration or point out disk failures or abnormal behavior.

Create a hardware diagnostic file from the **File** menu by clicking the **Save Hardware Info As...** command.

**Note:** To save time when contacting our technical support staff, we highly recommend that you provide us with a hardware diagnostic file.

# <span id="page-61-0"></span>**Appendix**

### <span id="page-61-1"></span>**Glossary**

### **BIOS settings**

Basic Input Output Subsystem. This programmable chip controls how information is passed to various devices in the computer system. A typical method to access the BIOS settings screen is to press F1, F2, F8, F10 or ESC during the boot sequence.

### **boot priority**

BIOS settings allow you to run a boot sequence from a floppy drive, a hard drive, a CD/DVD-ROM drive or a USB device. You may configure the order that your computer searches these physical devices for the boot sequence. The first device in the order list has the first boot priority. For example, to boot from a CD/DVD-ROM drive instead of a hard drive, place the CD/DVDROM drive ahead of the hard drive in priority.

### **compressed cluster**

When you set a file or folder property to compress data, the file or folder uses less disk space. While the size of the file is smaller, it must use a whole cluster in order to exist on the hard drive. As a result, compressed clusters contain "file slack space". This space may contain residual confidential data from the file that previously occupied this space. KillDisk can wipe out the residual data without touching the existing data.

### **cluster**

A logical group of disk sectors, managed by the operating system, for storing files. Each cluster is assigned a unique number when it is used. The operating system keeps track of clusters in the hard disk's root records or MFT records. (See lost cluster).

### **file slack space**

The smallest file (and even an empty folder) takes up an entire cluster. A 10- byte file will take up 2,048 bytes if that is the cluster size. File slack space is the unused portion of a cluster. This space may contain residual confidential data from the file that previously occupied this space. KillDisk can wipe out the residual data without touching the existing data.

### **free cluster**

A cluster that is not occupied by a file. This space may contain residual confidential data from the file that previously occupied this space. KillDisk can wipe out the residual data.

### **deleted boot records**

All disks start with a boot sector. In a damaged disk, if the location of the boot records is known, the partition table can be reconstructed. The boot record contains a file system identifier.

### **ISO**

An International Organization for Standardization ISO-9660 file system is a standard CD-ROM file system that allows you to read the same CD-ROM whether you're on a PC, Mac, or other major computer platform. Disk images of ISO-9660 file systems (ISO images) are a common way to electronically transfer the contents of CD-ROMs. They often have the filename extension .ISO (though not necessarily), and are commonly referred to as "ISOs".

### **lost cluster**

A cluster that has an assigned number in the file allocation table, even though it is not assigned to any file. You can free up disk space by reassigning lost clusters. In DOS and Windows, you can find lost clusters with the ScanDisk utility.

### **MFT records**

Master File Table. A file that contains the records of every other file and directory in an NTFS-formatted hard disk drive. The operating system needs this information to access the files.

#### **root records**

File Allocation Table. A file that contains the records of every other file and directory in a FAT-formatted hard disk drive. The operating system needs this information to access the files. There are FAT32, FAT16 and FAT versions.

#### **sector**

The smallest unit that can be accessed on a disk. Tracks are concentric circles around the disk and the sectors are segments within each circle.

#### **unallocated space**

Space on a hard disk where no partition exists. A partition may have been deleted or damaged or a partition may not have been created.

### **unused space in MFT records**

The performance of the computer system depends a lot on the performance of the MFT. When you delete files, the MFT entry for that file is not deleted, it is marked as deleted. This is called unused space in the MFT. If unused space is not removed from the MFT, the size of the table could grow to a point where it becomes fragmented, affecting the performance of the MFT and possibly the performance of the computer. This space may also contain residual confidential data (file names, file attributes, resident file data) from the files that previously occupied these spaces. KillDisk can wipe out the residual data without touching the existing data.

### **Windows system caching**

Windows reserves a specified amount of volatile memory for file system operations. This is done in RAM because it is the quickest way to do these repetitive tasks.

### **Windows system records**

The Windows registry keeps track of almost everything that happens in windows. This enhances performance of the computer when doing repetitive tasks. Over time, these records can take up a lot of space.

### <span id="page-62-0"></span>**Erase Methods and Sanitation Standards**

### **One Pass Zeros or One Pass Random**

When using One Pass Zeros or One Pass Random, the number of passes is fixed and cannot be changed. When the write head passes through a sector, it writes only zeros or a series of random characters.

### **US DoD 5220.22-M**

The write head passes over each sector three times. The first time with zeros  $(0x00)$ , second time with  $0xFF$  and the third time with random characters. There is one final pass to verify random characters by reading.

### **Canadian CSEC ITSG-06**

The write head passes over each sector, writing a Random character. On the next pass, writes the compliment of previously written character. Final pass is Random, proceeded by a verify.

### **Canadian OPS-II**

The write head passes over each sector seven times (0x00, 0xFF, 0x00, 0xFF, 0x00, 0xFF, Random). There is one final pass to verify random characters by reading.

### **British HMG IS5 Baseline**

Baseline method overwrites disk's surface with just zeros  $(0x00)$ . There is one final pass to verify random characters by reading.

### **British HMG IS5 Enhanced**

Enhanced method - the write head passes over each sector three times. The first time with zeros  $(0x00)$ , second time with 0xFF and the third time with random characters. There is one final pass to verify random characters by reading.

### **Russian GOST p50739-95**

The write head passes over each sector two times. (0x00, Random). There is one final pass to verify random characters by reading.

### **US Army AR380-19**

The write head passes over each sector three times. The first time with 0xFF, second time with zeros (0x00) and the third time with random characters. There is one final pass to verify random characters by reading.

### **US Air Force 5020**

The write head passes over each sector three times. The first time with random characters, second time with zeros  $(0x00)$  and the third time with  $0xFF$ . There is one final pass to verify random characters by reading.

### **Navso P-5329-26 RL**

RL method - the write head passes over each sector three times (0x01, 0x27FFFFFF, Random).

There is one final pass to verify random characters by reading.

### **NCSC-TG-025**

The write head passes over each sector three times (0x00, 0xFF, Random). There is one final pass to verify random characters by reading.

### **NSA 130-2**

The write head passes over each sector two times (Random, Random). There is one final pass to verify random characters by reading.

### **NIST 800-88**

Supported three NIST 800-88 media sanitization standards:

- 1. The write head passes over each sector one time (0x00).
- 2. The write head passes over each sector one time (Random).
- 3. The write head passes over each sector three times (0x00, 0xFF, Random).

For details about this,the most secure data clearing standard, you can read the original article at the link below:*[http://](http://csrc.nist.gov/publications/nistpubs/800-88/NISTSP800-88_with-errata.pdf) [csrc.nist.gov/publications/nistpubs/800-88/NISTSP800-88\\_with-errata.pdf](http://csrc.nist.gov/publications/nistpubs/800-88/NISTSP800-88_with-errata.pdf)*

### **German VSITR**

The write head passes over each sector seven times.

### **Bruce Schneier**

The write head passes over each sector seven times (0xFF, 0x00, Random, Random, Random, Random, Random). There is one final pass to verify random characters by reading.

### **Peter Gutmann**

The write head passes over each sector 35 times. For details about this, the most secure data clearing standard, you can read the original article at the link below:

*[http://www.cs.auckland.ac.nz/%7Epgut001/pubs/se%0Acure\\_del.html](http://www.cs.auckland.ac.nz/%7Epgut001/pubs/se%0Acure_del.html)*

### **Australian ISM-6.2.93**

The write head passes over each sector once with random characters. There is one final pass to verify random characters by reading.

### **User Defined**

User indicates the number of times the write head passes over each sector. Each overwriting pass is performed with a buffer containing random characters. Enables user to define any disk erase algorithm.

### <span id="page-64-0"></span>**File Name Tags**

#### **Sequence number**

Sequential number, used for group (batch) processing.

**{Sequence #}**

**{Sequence 0#}**

**{Sequence 00#}**

**{Sequence 000#}**

### **Date**

Date file name tag uses current date in most cases in different formats:

**{Date(YYYYMMDD)}**

**{Date(YYYY-MM-DD)}**

**{Date(YYMMDD)}**

**{Date(YYYY)}**

**{Date(YY)}**

**{Date(Month)}**

**{Date(MM)}**

**{Date(DD)}**

### **Time name tags**

**{Time(HHmmss)}**

**{Time(HH-mm-ss)}**

**{Time(HH)}**

### **{Time(mm)}**

**{Time(ss)}**

### **Disk name tags**

Values for these name tags retrieved from context device:

### **{Serial ID}**

Disk serial number, retrieved from OS or from SMART attributes

### **{Platform ID}**

Disk platform identification (may be vary due to OS format);

### **{Product ID}**

Disk manufacturer id

### **{Model}**

Disk model name (if available);

### **{Size}**

Disk size in gigabytes

### **{Sectors}**

Disk size in sectors

### **Processing attributes**

Disk processing attributes based on execution conditions:

### **{BatchName}**

Batch name, if part of a batch processing.

### **{BayName}**

Label of disk bay (slot).

### **{Status}**

Overall completion status for group processing or separate disk processing status.